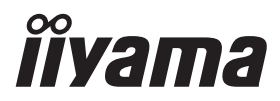

# *РУКОВОДСТВО ПОЛЬЗОВАТЕЛЯ* ProLite

# **LCD Monitor**

### ProLite LH9852UHS

Модель: PL9852UH

Благодарим вас за выбор ЖКмонитора IIYAMA.

Советуем перед установкой и включением этого монитора внимательно прочитать это краткое, но обстоятельное руководство. Сохраните это руководство в надежном месте на случай, если в будущем вам понадобится что-либо уточнить.

**РҮССКИЙ** 

FAT

Аттестованный сетевой кабель должен быть использован вместе с этим монитором. Вы должны поступать совместно всем важным в вашей стране примечания касательно установки и/или требований по оборудованию. Аттестованный сетевой кабель не слабее обычного полихлорвиниловый гибкого шнура в соответствии с IEC 60227 (обозначение H05VV-F 3G 0.75мм<sup>2</sup> или H05VVH2-F2 3G 0.75мм<sup>2</sup>) должен быть использован.Как альтернатива может быть использован гибкий шнур с синтетического каучука согласно IEC 60245 (обозначение H05RR-F 3G 0.75мм<sup>2</sup>)

Этот монитор является офисным оборудованием. Информация импортера: Марвел КТ 107061, Москва, пл. Преображенская, д. 8, этаж 27, пом. LXXXVI Год производства: См. 7ое число ("X") серийного номера продукта. (Серийный номер: xxxxxxXxxxxxx) "X" это 0-9. 0-9 означает 2010-2019. (~2019/12/31) Год производства: См. 6ое число ("X") серийного номера продукта. (Серийный номер: xxxxxXxxxxxxx) "X" это 0-9. 0-9 означает 2020-2029. (2020/1/1~) Тип монитора: ЖК-монитор Модель: PL9852UH Страна изготовления: КИТАЙ Правила и условия транспортировки: Транспортировка устройства допускается только в заводской упаковке, любым видом транспорта, без каких-либо ограничений по расстоянию. Правила и условия реализации: Без ограничений

Мы оставляем за собой право вносить изменения в технические характеристики без предварительного уведомления.

Все торговые марки, используемые в руководстве пользователя, являются собственностью их владельцев.

# **СОДЕРЖАНИЕ**

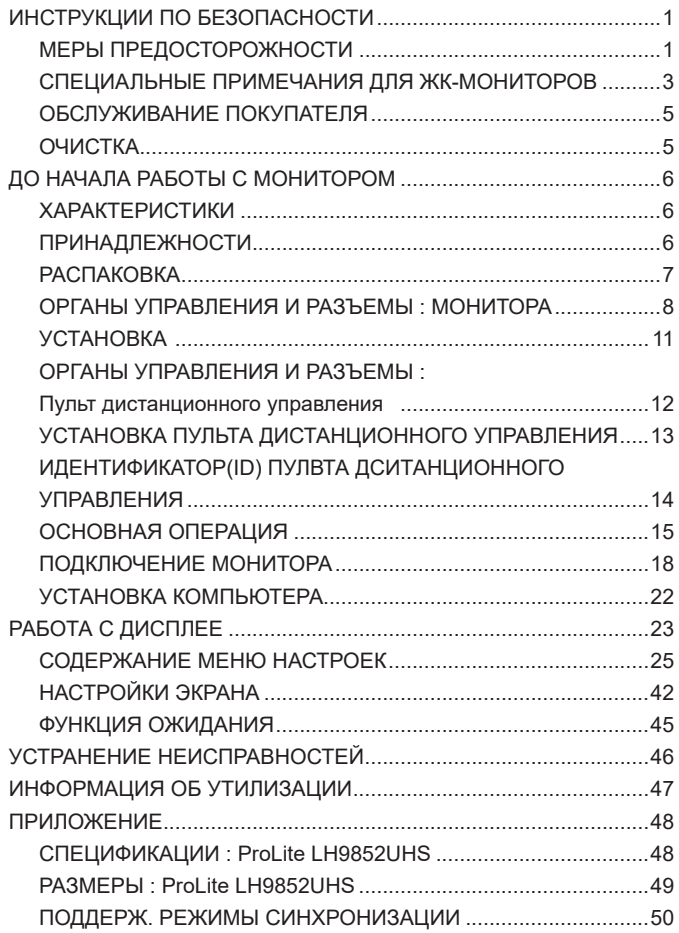

### **ИНСТРУКЦИИ ПО БЕЗОПАСНОСТИ**

### **МЕРЫ ПРЕДОСТОРОЖНОСТИ**

#### **ВНИМАНИЕ !**

#### **ВЫКЛЮЧИТЕ МОНИТОР, ЕСЛИ ЧУВСТВУЕТЕ, ЧТО ОН НЕ В ПОРЯДКЕ**

Если вы заметите какие либо ненормальные явления, например, появление дыма, странные звуки или запахи, немедленно выключите монитор из сети и свяжитесь со своим дилером или сервисным центром iiyama. Дальнейшее использование монитора может быть опасным из за возможного возгорания или поражения электротоком.

#### **НИКОГДА НЕ СНИМАЙТЕ КОРПУС**

Внутри монитора находятся цепи высокого напряжения. Снятие корпуса может привести к возгоранию или поражению электротоком.

#### **НЕ ВСТАВЛЯЙТЕ НИКАКИЕ ПРЕДМЕТЫ В МОНИТОР**

Не вставляйте никакие твердые предметы в монитор и не проливайте на него жидкости, например, воду. Если все таки нечто подобное произошло, немедленно выключите монитор из сети и свяжитесь со своим дилером или сервисным центром iiyama. Использование монитора с каким то предметом внутри может привести к возгоранию, поражению электротоком или повреждению монитора.

#### **УСТАНАВЛИВАЙТЕ МОНИТОР НА РОВНОЙ УСТОЙЧИВОЙ ПОВЕРХНОСТИ**

При падении монитор может травмировать вас.

#### **НЕ УСТАНАВЛИВАЙТЕ МОНИТОР ОКОЛО ВОДЫ**

Не устанавливайте монитор в местах, где на него может пролиться вода или он может быть обрызган, т.к. это может привести к возгоранию или поражению электротоком.

#### **ПОДКЛЮЧАЙТЕ МОНИТОР ТОЛЬКО К УСТАНОВЛЕННЫМ ИСТОЧНИКАМ ЭНЕРГИИ**

Подключайте монитор только к установленным источникам энергии. Использование несоответствующего напряжения может вызвать нарушение нормальной работы и привести к возгоранию или поражению электротоком.

#### **ЗАЩИТА КАБЕЛЕЙ**

Не натягивайте и не изгибайте сетевой шнур питания и сигнальный кабель. Не ставьте монитор или какой-нибудь другой тяжелый предмет на кабели. При повреждении кабели могут вызвать возгорание или поражение электротоком.

#### **НЕБЛАГОПРИЯТНЫЕ ПОГОДНЫЕ УСЛОВИЯ**

Рекомендуется не эксплуатировать монитор во время сильной грозы, поскольку продолжительные перерывы в энергоснабжении могут вызвать нарушение нормальной работы. Не рекомендуется дотрагиваться до кабельной вилки в таких условиях, т.к. это может привести к поражению электротоком.

#### **ПРЕДУПРЕЖДЕНИЕ**

#### **МЕСТО УСТАНОВКИ**

Не устанавливайте монитор в местах, где возможны внезапные скачки температуры, во влажных, запыленных, прокуренных помещениях, т.к. это может привести к возгоранию, поражению электротоком или повреждению монитора. Следует также избегать воздействия прямых солнечных лучей.

#### **НЕ УСТАНАВЛИВАЙТЕ МОНИТОР В ОПАСНЫХ МЕСТАХ**

При несоответствующем местоположении монитор может упасть и причинить травму. Не следует также ставить на монитор тяжелые предметы; все кабели должны быть проложены так, чтобы дети не могли потянуть за них и причинить себе травму.

#### **ОБЕСПЕЧЬТЕ ХОРОШУЮ ВЕНТИЛЯЦИЮ**

Вентиляционные отверстия защищают дисплее от перегрева. Закрытие отверстий может вызвать возгорание. Для обеспечения циркуляции воздуха установите дисплее на расстоянии как минимум 10 см (или 4 дюймов) от стен. Эксплуатация дисплее на боку, задней стороне, вверх основанием, на ковре или мягком материале может привести к его повреждению.

#### **ОТКЛЮЧАЙТЕ КАБЕЛИ, КОГДА ВЫ ПЕРЕМЕЩАЕТЕ МОНИТОР**

Когда вы перемещаете монитор, выключите сетевой выключатель, выньте вилку из сетевой розетки и отключите сигнальные кабели. Если вы не отключите их, это может привести к возгоранию или поражению электротоком. Рекомендуется перемещать монитор вдвоем.

#### **ОТКЛЮЧАЙТЕ МОНИТОР ОТ СЕТИ**

Если монитор не используется в течение длительного времени, рекомендуется отключать его от сетевой розетки во избежание возможных неприятностей.

#### **ПРИ ОТКЛЮЧЕНИИ ДЕРЖИТЕ ЗА ВИЛКУ**

При отключении сетевого шнура или сигнального кабеля тяните за вилку или разъем. Никогда не тяните за кабель, это может привести к возгоранию или поражению электротоком.

#### **НЕ ТРОГАЙТЕ РАЗЪЕМ МОКРЫМИ РУКАМИ**

Включение или отключение вилки (разъема) мокрыми руками может привести к поражению электротоком.

#### **ЕСЛИ ВЫ УСТАНАВЛИВАЕТЕ МОНИТОР НА КОМПЬЮТЕР**

Убедитесь, что компьютер достаточно прочен, чтобы удержать вес монитора, в противном случае, вы можете повредить компьютер.

#### **ПРОЧИЕ РЕКОМЕНДАЦИИ**

#### **ЭРГОНОМИЧЕСКИЕ**

Для избежания усталости глаз, не работайте на мониторе с очень ярким фоном или в темной комнате. При работе с монитором в течение длительного времени рекомендуется делать десятиминутные перерывы после каждого часа работы. Для оптимально комфортных визуальных условий монитор должен находиться ниже уровня глаз и на расстоянии 40–60 см (16–24") от глаз.

#### **СПЕЦИАЛЬНЫЕ ПРИМЕЧАНИЯ ДЛЯ ЖК-МОНИТОРОВ**

- Описанные ниже явления обычны для ЖК-мониторов и не говорят о какой либо неисправности.
- **ИНФО** Когда вы впервые включаете ЖК-монитор, то, в зависимости от типа компьютера, картинка может не уместиться в области отображения дисплея. В подобном случае придется подстроить расположение картинки, переместив ее в соответствующее положение.
	- В зависимости от используемого вами шаблона рабочего стола, вы можете заметить на экране неоднородности яркости.
	- Из-за физической природы подсветки, при первоначальном использовании экран может мерцать. Выключите питание а затем включите его снова – мерцание должно исчезнуть.
- Данный ЖК-дисплей не предназначен для установки вне помещений.
- Этот ЖК-дисплей не предназначен для установки экраном вверх.
- Качество изображения может ухудшиться при использовании кабеля большей длины, чем кабель из комплекта поставки.

#### **ПОДТВЕРЖДЕНИЕ РЕЖИМОВ ИСПОЛЬЗОВАНИЯ**

Оптимальное время использования данного оборудования — 24 часа в сутки (при условии подвижного изображения)

При использовании неподвижного (статичного) изображения используйте монитор не более 18 часов в день.

Дисплей может использоваться в приложениях, требующих горизонтального/вертикального размещения.

#### **ОСТАТОЧНОЕ ИЗОБРАЖЕНИЕ**

Мы напоминаем, что все ЖК-экраны могут быть подвержены такому явлению, как выгорание или остаточное изображение. Такой эффект может возникать в случае, если на дисплее в течение длительного времени демонстрировались статичные изображения. Остаточные изображения ЖК-дисплеев — явление непостоянное, но демонстрации неподвижных изображений в течение длительного времени следует избегать.

Для устранения такого изображения выключите монитор на время, в течение которого на экране демонстрировалось предыдущее изображение. Если оно отображалось на экране в течение одного часа, и остаточное изображение появилось, рекомендуется выключить монитор на один час.

На всех широкоформатных дисплеях специалисты компании iiyama рекомендуют демонстрировать движущиеся изображения и использовать динамическую экранную заставку, включающуюся через регулярные промежутки времени при простое дисплея. Также можно отключать монитор, если он не используется.

Кроме того, снизить риск возникновения остаточного изображения можно с помощью функции FAN-on (при ее наличии), а также настроек Low Backlight (снижение яркости подсветки) и Low Brightness (снижение яркости изображения).

#### **ДЛИТЕЛЬНОЕ ИСПОЛЬЗОВАНИЕ ДИСПЛЕЯ В ОБЩЕСТВЕННЫХ МЕСТАХ**

#### Появление остаточного изображения на ЖК-панели

Если на экране в течение нескольких часов демонстрируется статическое изображение, то вблизи электрода ЖК-дисплея накапливается остаточный электрический заряд, который является причиной возникновения следов первоначального изображения (эффект остаточного изображения).

Эффект остаточного изображения не является постоянным. Вместе с тем, при демонстрации статичного изображения в течение длительного времени в ЖК-дисплее будут накапливаться ионные примеси в границах изображения, и это явление может иметь постоянный эффект.

#### Рекомендации

Во избежание выгорания экрана и в целях увеличения срока службы дисплея мы рекомендуем следующее.

- 1. Избегайте демонстрации статичных изображений в течение длительного времени, непрерывно и циклически меняйте статические изображения.
- 2. Отключайте монитор, если он не используется, с помощью пульта дистанционного управления, а также функций Power Management (управления питанием) или Schedule (задания графика работы).
- 3. Пожалуйста, проверьте настройки меню монитора для функций «Pixel Shift» и т.д., и активируйте их, когда они доступны. Это уменьшит эффект слипания изображения.
- 4. Если монитор установлен в условиях повышенной температуры или в замкнутом пространстве, используйте функции Cooling Fan (вентилятор охлаждения), Screen Saver (экранная заставка) или Low Brightness (снижение яркости изображения).
- 5. Предполагается, что при любом способе установки для монитора будет обеспечено достаточное качество вентиляции, при этом может потребоваться использование системы кондиционирования.
- 6. При длительной эксплуатации или при высокой температуре окружающей среды мы настоятельно рекомендуем применение активного охлаждения с помощью вентиляторов.

**РҮССКИЙ**

4 ИНСТРУКЦИИ ПО БЕЗОПАСНОСТИ

### **ОБСЛУЖИВАНИЕ ПОКУПАТЕЛЯ**

**ИНФО** ■ Если вы должны вернуть монитор для обслуживания, а оригинальная упаковка выброшена, просьба связаться с вашим дилером или сервисным центром iiyama для получения совета или замены упаковки.

### **ОЧИСТКА**

**ВНИМАНИЕ E** Если при очистке внутрь монитора попал какой либо предмет или жидкость, например вода, немедленно отключите сетевой шнур и свяжитесь c вашим дилером или сервисным центром iiyama.

#### **ОТМЕТКА**

 В целях безопасности выключите монитор и выньте сетевой шнур из розетки перед очисткой монитора.

#### **ИНФО**

- Чтобы не повредить ЖК-панель, не царапайте и не протирайте экран твердым предметом.
- Никогда не применяйте ни один из нижеуказанных сильных растворителей. Они могут повредить корпус и ЖК-экран.
	- Разбавитель Бензин Распылительные средства Кислотные или шелочные растворители Абразивные средства Воск
- Продолжительный контакт корпуса с любым изделием из резины или пластмассы может вызвать повреждения окраски ворпуса.
- **КОРПУС** Пятна могут удаляться тканью, слегка смоченной мягким моющим средством. Затем корпус протирается мягкой сухой тканью.

#### **ЖКэкран** Рекомендуется периодическая чистка мягкой сухой тканью. Не следует использовать бумажные салфетки и т.п., так как они могут повредиь экран.

### **ДО НАЧАЛА РАБОТЫ С МОНИТОРОМ**

### **ХАРАКТЕРИСТИКИ**

- **Поддерживает разрешение 3840 × 2160**
- **Высокая контрастность 1300:1 (Типичноe) / Высокая яркость 500 кд/м<sup>2</sup> (Типичноe)**
- **Цифровое сглаживание шрифтов**
- **Автонастройка**
- **Стереодинамики 2 × 10 Вт**
- **Функция ожидания (соответствие VESA DPMS)**
- **Совместимость с крепежным стандартом VESA (800mm×500mm)**
- **Поддержка режима работы 24 часа в день (при условии подвижного изображения)**

### **ПРИНАДЛЕЖНОСТИ**

Комплект поставки должен содержать следующие принадлежности. Убедитесь в их наличии. Если какая либо из принадлежностей отсутствует или повреждена, обратитесь к дилеру или в региональное отделение iiyama.

- $\blacksquare$  Сетевой кабель питания\*  $\blacksquare$  Кабель DVI-D  $\blacksquare$  Кабель HDMI
- 
- 
- Кабель mDP-DP DisplayPort Кабель Кабель RS-232C
- $\blacksquare$  Пульт дистанционного управления  $\blacksquare$  Батарея (2 шт)
- Наклейка POP В Наклейка с логотипом iiyama
	-
- 
- Краткое руководство **ПРЕДУПРЕЖДЕНИЕ**
- Характеристики сетевого кабеля, прилагаемого для регионов с сетевым напряжением 120 В: 10A /125 В. Если напряжение вашей электросети превышает указанные значения, то должен использоваться сетевой кабель на 10 A /250 В.

Необходимо использовать кабель питания, соответствующий H05VVF, 3G, 0.75мм $^2$ .

 $\blacksquare$  Наклейка EU Energy  $\blacksquare$  Инструкция по безопасности

### **РАСПАКОВКА**

Перед распаковкой монитора, подготовьте стабильную, чистую поверхность недалеко от електрической розетки.

Установите коробку с монитором в вертикакльной позиции и откройте верхнюю ее часть а затем достаньте защитный слой пенопласта.

- Извлеките фиксаторы и поднимите верхнюю часть коробки.
- Достаньте верхнюю часть защитной пенопластовой упаковки и коробку с аксессуарами, а затем извлеките монитор.

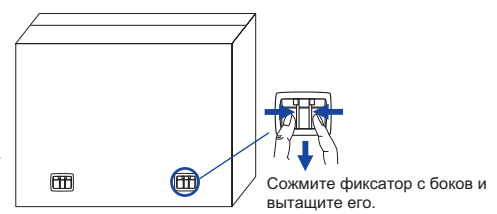

#### **ПРЕДУПРЕЖДЕНИЕ**

Для переноса монитора нужно как минимум 2 человека, в случае их нехватки могнитор может упасть и првести к серъезной травме.

### **ОРГАНЫ УПРАВЛЕНИЯ И РАЗЪЕМЫ : МОНИТОРА**

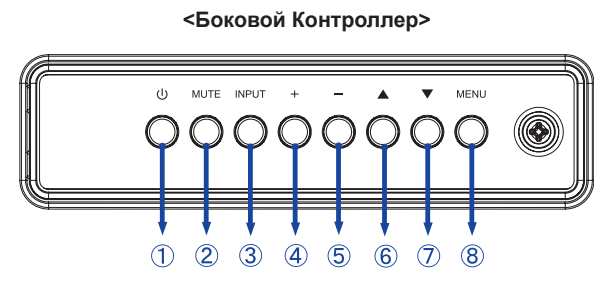

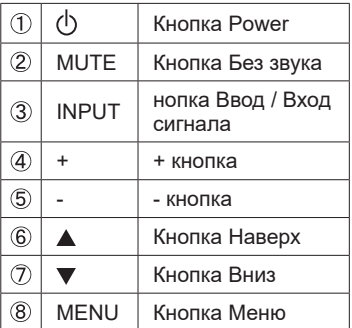

#### **<Вид спереди>**

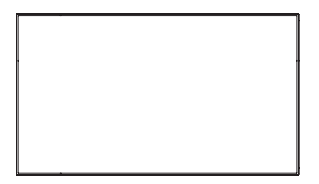

#### **<Использование сенсора дистанционного управления и индикатора питания>**

- 1. Опустите объектив дистанционного управления для улучшени качества работы и обзора индикатора питания.
- 2. Приподнимите объектив перед установкой монитора на видео стену.
- 3. Нажмите/потяните до щелчка.

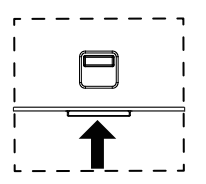

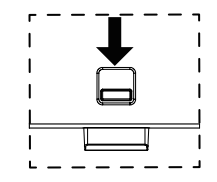

Нажмите вверх чтобы скрыть объектив Нажмите вниз чтоб открыть объектив

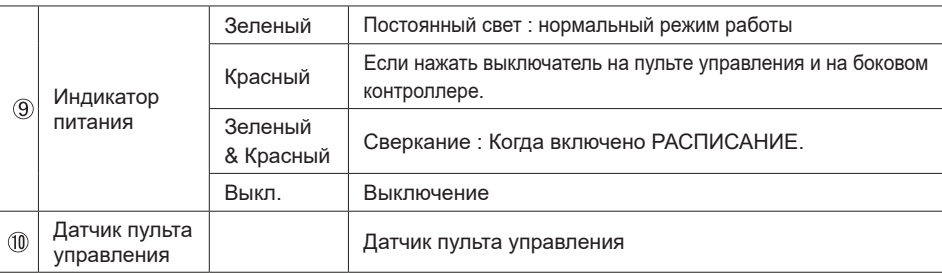

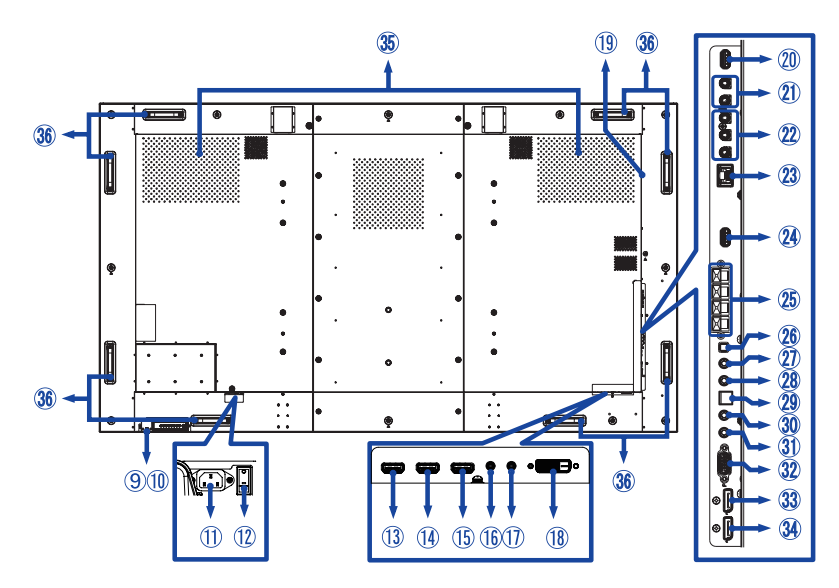

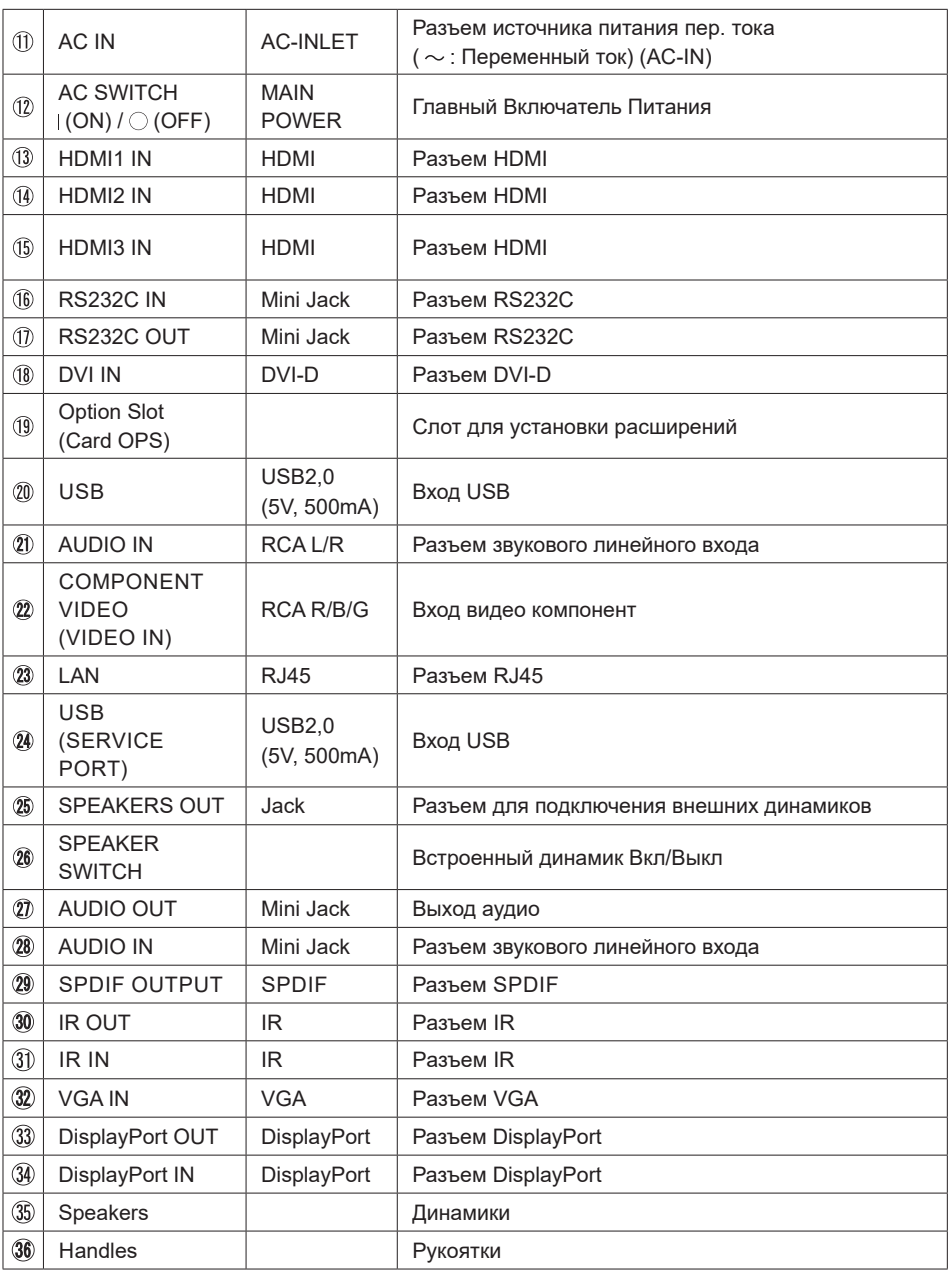

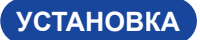

#### **ПРЕДУПРЕЖДЕНИЕ**

- Следуйте руководству крепления, которое Вы выбрали. В случае вопросов обращайтесь к квалифицированному сервисному персоналу.
- Для перемещение монитора требуются как минимум два человека.
- До установки монитора убедитесь в том, что стена достатночно мощна для крепления данного крепежа и веса.

#### **[МОНТАЖ НА СТЕНЕ]**

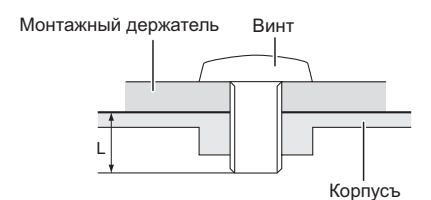

#### **ПРЕДУПРЕЖДЕНИЕ**

В случае монтажа монитора на стене, надо принять во внимание толщину монтажного держателя и докрутить винты М8 (4 шт) вместе с шайбой таким образом, чтоб его длина ("L") внутри монитора не была больше 15 мм. Использование винта длиннее может привести к електрошоку или повреждению монитора вследствие столкновения винта с електрическими компонентами внутри корпуса монитора.

#### **[Ориентация экрана]**

Монитор предназначен для использования как в портретном, так и в альбомном режиме.

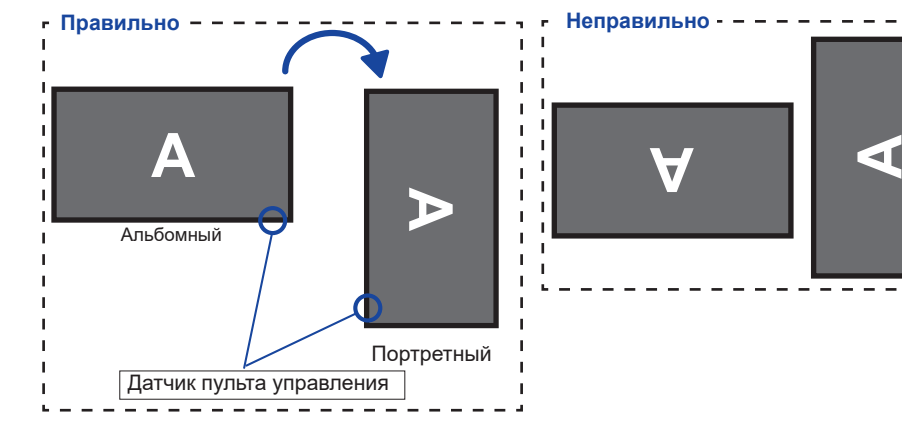

Ĭ

J.

 $\blacksquare$ 

ï

### **ОРГАНЫ УПРАВЛЕНИЯ И РАЗЪЕМЫ : ПУЛЬТ ДИСТАНЦИОННОГО УПРАВЛЕНИЯ**

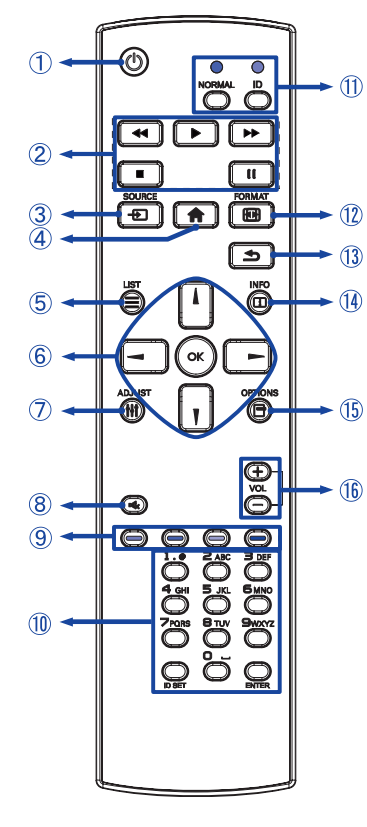

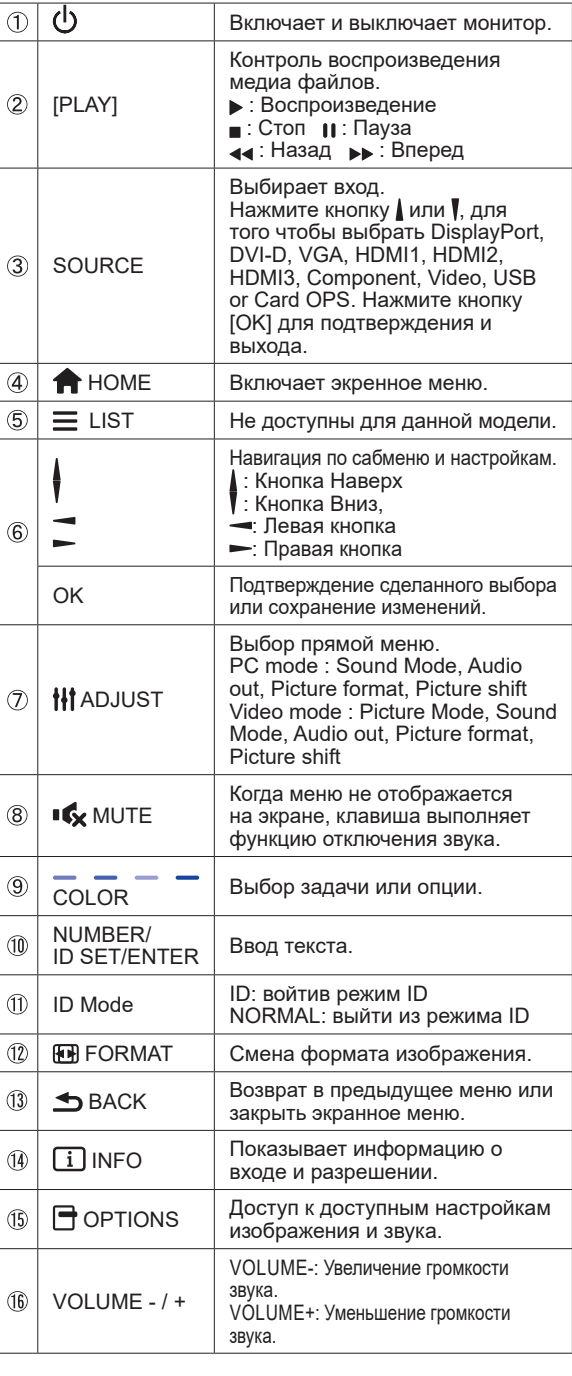

**РҮССКИЙ**

### **УСТАНОВКА ПУЛЬТА ДИСТАНЦИОННОГО УПРАВЛЕНИЯ**

Для использования пульта управления, вставьте две батареи.

#### **ПРЕДУПРЕЖДЕНИЕ**

Всегда используйте для пульта батареи, указанные в руководстве. Не устанаввливайте вместе старые и новые батапреи. При установке батереи, убедитесь, что полярность соблюдена ("+" и "-" на батерейке). Использованные батареи или електролиты, которые в них находятся могут вызвать пятна, возгорание или привести к травме.

Нажмите и сдвиньте крышку батарейного отсека, чтобы открыть его.

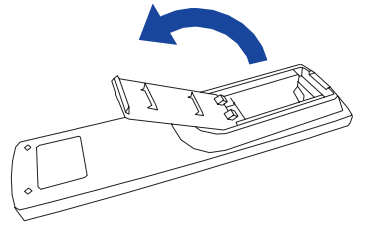

Вставьте две новые батареи AAА, соблюдая полярность (+ и –), как указано на пульте дистанционного управления. Батарея x 2

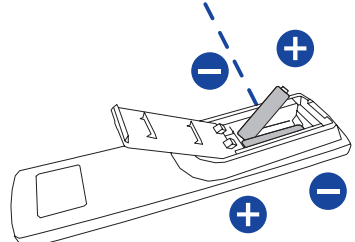

Закройте крышку батарейного отсека.

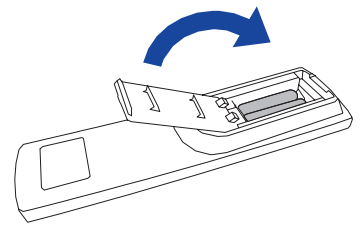

- **ИНФО**
	- При извлечении батарей следуйте приведенным выше инструкциям.
		- Поменяйте батареи в пульте управления на новые когда пульт не работает близко при мониторе. Испоьзуйте исключительно сухие батарейки AAA. В случае использования батареи неправильного типа существует опасность взрыва.
		- Используйте пульт управления делржа его напротив датчика пульта управления монитора.
		- Пульты дистанционного управления других производителей не будут работать с этим монитором. Используйте ТОЛЬКО предоставленый в комплекте пульт дистанционного управления.
		- Использованные батареи необходимо сдать в соответствующий приемный пункт по переработке электрического и электронного оборудования.
		- Батареи не должны подвергаться чрезмерному нагреву, например, солнечному свету, пожару или тому подобному.
		- Если вы не собираетесь использовать пульт дистанционного управления в течение длительного времени, извлеките батареи.

### **ИДЕНТИФИКАТОР(ID) ПУЛВТА ДСИТАНЦИОННОГО УПРАВЛЕНИЯ**

Вы можете установить идентификатор (ID) пульта дистанционного управления, для управления определенными мониторами.

ID Mode (Для ввода ID): Нажмите удерживайте кнопку ID пока не красный индикатор не мигнет дважды .

Нормальный режим (Для выхода из режима ID): Нажмите и удерживаете кнопку Normal пока зеленый индикатор не мигнет

дважды.

#### **Программирование ID**

Для того, чтобы назначить ID на пульте дистанционного управления:

- 1. Войдите в режим ID.
- 2. Нажмите и удерживайте кнопку ID SET пока не загорится красный индикатор.
- 3. С помощью цифровых кнопок ввести необходимый ID (01 255).
- 4. Нажмите на кнопку ENTER, чтобы подтвердить ID.
- 5. Красный индиктор мигнет дважды, когда ID подтверждено.
- 6. Нажмите кнопку ID SET для выхода из режима ID. Зеленый индикатор включен.

#### **ИНФО**

- Выход из режима ID произойдет автоматически после 10 секунд бездействия.
- Если по ошибке нажали другие кнопки, вместо нужных цифр, подождите 1 секунду после того, как красный индикатор погаснет и вновь загоритсятся, а затем введите правильные цифры еще раз.
- Для отмены или остановки программирования ID, нажмите кнопку ID SET.
- Необходимо установить идентификационный номер (ID) для каждого монитора прежде чем выбрать его.

#### **Использование ID режим**

- 1. Войдите в режим ID.
- 2. Введите идентификатор (ID) монитора, которым хотели бы управлять с помощью номерных кнопок.
- 3. Нажмите кнопку Enter.

#### **Включите дисплей**

Когда вы нажмете на выключатель питания на дисплее или на пульте дистанционного управления, дисплей будет включен, а индикатор питания начнет светиться Зеленый. Когда вы нажмете на выключатель питания на дисплее или на пульте дистанционного управления, дисплей будет выключен, а индикатор питания начнет светиться Красный.

Чтобы включить дисплей, снова нажмите на выключатель питания.

Даже, когда задействован pежим ожидания или когда дисплей был отключен с помощью выключателя питания, он продолжает потреблять незначительное количество электроэнергии. Чтобы избежать ненужного расхода электричества, отсоединяйте кабель питания от источника питания, когда дисплей не используется в течение длительного периода времени, например, ночью.  **ИНФО**

#### **[дистанционного управления]**

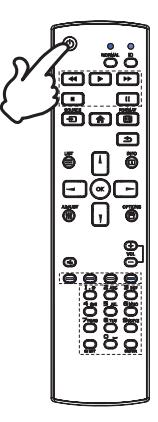

#### **[Дисплее]**

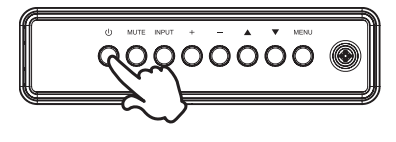

#### **Отображение меню настроек**

Данная страница меню появляется на экране после нажатия на кнопку MENU на дисплее или на кнопку HOME на пульте дистанционного управления. Данная страница меню исчезает с экрана после нажатия на кнопку BACK на пульте дистанционного управления.

**[Дисплее]** 

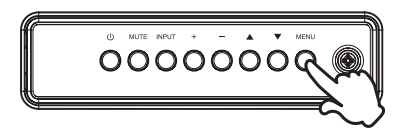

#### **[дистанционного управления]**

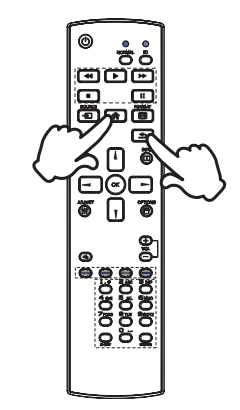

#### **Перемещение курсора по вертикали**

Когда на экране отображается страница меню, выбор настроек может осуществляться нажатием на кнопку  $\blacktriangle$  /  $\blacktriangledown$  на дисплее или на кнопку  $\blacktriangle$  /  $\blacktriangledown$  на пульте дистанционного управления.

**[Дисплее]** 

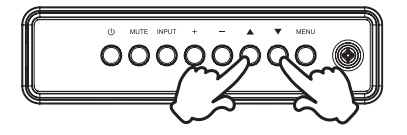

#### **[дистанционного управления]**

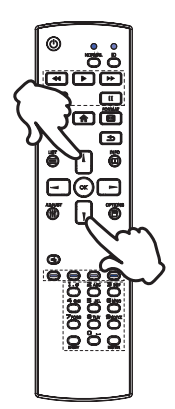

#### **Перемещение курсора по горизонтали**

Когда на экране отображается страница меню, выбор меню или настроек, а также внесение изменений в настройки может осуществляться нажатием кнопки - / + на дисплее или на кнопки  $\rightarrow$   $\rightarrow$  на пульте дистанционного управления.

 **[дистанционного управления]**

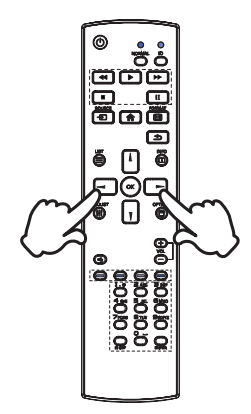

#### **[Дисплее]**

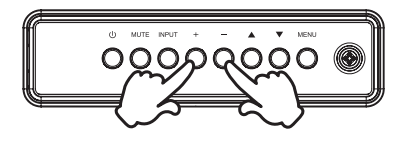

#### **Настройка громкости**

Когда на экране не отображается страница меню, изменение громкости осуществляется нажатием на кнопку - / + на дисплее или на пульте дистанционного управления.

#### **[Дисплее]**

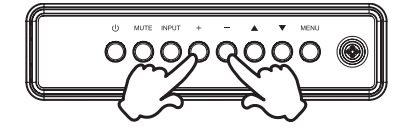

#### **[дистанционного управления]**

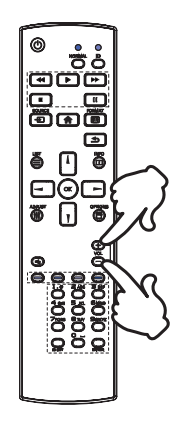

#### **Переключение между источниками сигнала**

Переключение осуществляется последовательными нажатиями на кнопку INPUT на дисплее или на кнопку SOURCE на пульте дистанционного управления.

**[Дисплее]** 

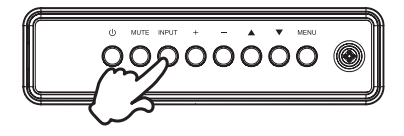

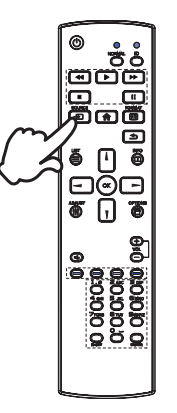

#### **[дистанционного управления]**

### **ПОДКЛЮЧЕНИЕ МОНИТОРА**

[Пример подключения]

- Убедитесь в том, что выключены и компьютер, и монитор.
- Подключите компьютер к монитору с помощью сигнального кабеля.
- С помощью RS-232C кабеля подключите дисплей к компьютеру.
- Подключите шнур питания сначала к монитору, а затем к источнику питания.
- Включите монитор (Главный Включатель Питания и Выключатель питания) и компьютер.
- Пожалуйста, подтвердите, что распределительная система в здании будет обеспечивать наличие автоматического выключателя на 120/240 В, 20 А (максимум).  **ИНФО**
	- Типы сигнальных кабелей, используемых для подключения компьютера к монитору, могут быть разными в зависимости от компьютера. Неправильное подключение может вызвать серьезное повреждение как монитора, так и компьютера. Прилагаемый к монитору кабель имеет стандартный разъем. Если потребуется кабель особого типа, то обратитесь к продавцу или в региональное представительство iiyama.
	- Обязательно затяните винты, предназначенные для затяжки вручную, на каждом конце сигнального кабеля.
	- Подключаемое оборудование класса I Тип A должно быть подключено к защитному заземлению.
	- Розетка должна быть установлена рядом с оборудованием и быть легкодоступной.
	- Чрезмерное звуковое давление от наушников может привести к повреждению или потере слуха.

<Вид сзади> Аудиокабель (не в комплекте)  $\ddot{\phantom{0}}$ Ė или Кабель Кабель VGA (не в комплекте)\* Ğ Кабель r۳ DisplayPort (Аксессуар)Шнур питания (Аксессуар) mDP-DP (Аксессуар)  $-10$ Кабель HDMI (не в комплекте) )-a Игровое Кабель DVI-D оборудование и т.п. (Аксессуар) o Кабель RS-232C (Аксессуар)  $+1$ Ноутбук Кабель HDMI (Аксессуар) и последните составительно компьютер Компьютер Компьютер Компьютер Компьютер Компьютер Устройство AV и т.п.

\* Кабель VGA не входит в комплект поставки монитора. Если вы используете низкокачественный VGA кабель, то это может привести к возникновению электро-магнитных помех. Пожалуйста, обратитесь в центр поддержки iiyama в вашей стране, если вы хотите подключить монитор через VGA вход.

#### **[ Пример подключения периферийного устройства ]**

#### **ПРЕДУПРЕЖДЕНИЕ**

До подключения монитора выключите питание и отключите все периферийные устройства для избежания поражения электрическим током.

#### **ИНФО**

- Заодно отнеситесь к руководствам пользователя периферийных устройств.
- Убедитесь в том, что у Вас есть все необходимые кабели.

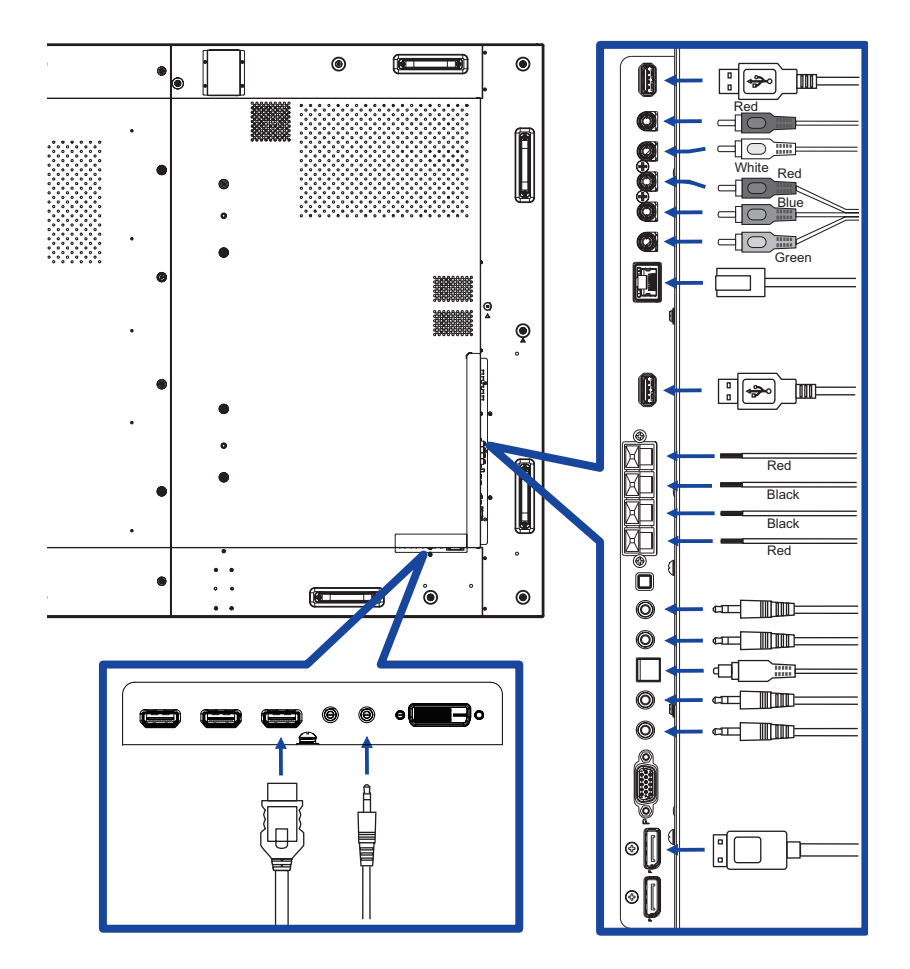

#### **[ Последовательное соединение ]**

- **Контроль подключения монитора**
	- **RS-232C**

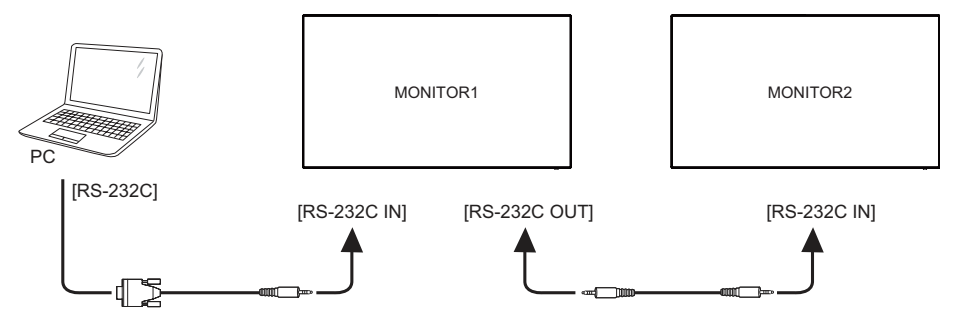

#### **Цифровое подключение видео**

#### **DisplayPort**

Разъем DisplayPort версии v1.2 поддерживает нескольких потоков одновременно и позволяет последовательно подключить до 4 мониторов с различным контентом на каждом экране.

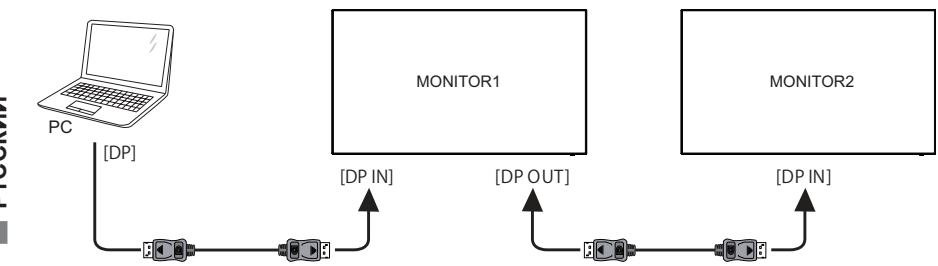

### **[ Настройка сети ]**

- 1. Включите роутер и включите его систему DHCP.
- 2. Подключите маршрутизатор к монитору и вашему компьютеру с помощью кабеля Ethernet.
- 3. Нажмите кнопку **A** Home на пульте ДУ, затем выберите Setup (Настройка).
- 4. Выберите "Connect to network" (подключиться к сети), затем нажмите клавишу "Ok".
- 5. Следуйте появляющимся на экране инструкциям для установки сети.
- 6. Ожидайте для поиска сетевого подключения.
- 7. Если будет предложено, примите "лицензионное соглашение с конечным пользователем".

 Подключение экранированного кабеля категории Cat-5 Ethernet соответствует  **ИНФО** директиве по электромагнитной совместимости.

Установка одного монитора

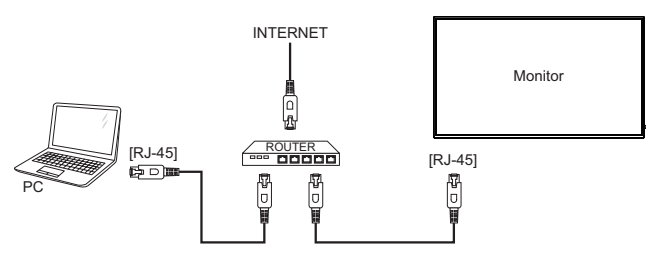

■ Установка нескольких мониторов

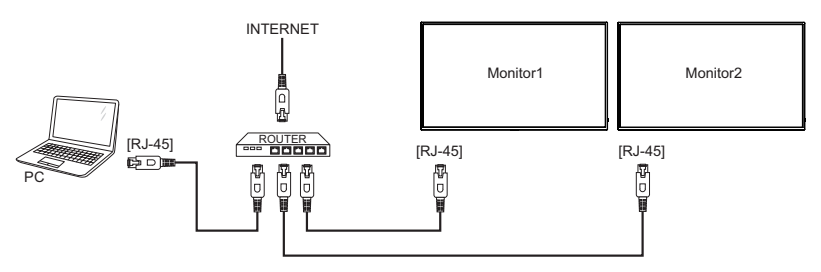

### **УСТАНОВКА КОМПЬЮТЕРА**

 Синхронизация сигнала На стр. 50 раздела ПОДДЕРЖИВАЕМЫЕ РЕЖИМЫ СИНХРОНИЗАЦИИ вы найдете список значений синхронизации сигнала.

#### Windows XP/7/8/8.1/10 Plug & Play ЖК-мониторы компании iiyama совместимы со стандартом VESA DDC2B. Функция Plug&Play работает на ОС Windows XP/Vista/7/8/8.1/10 при подключении монитора к компьютеру, совместимому с DDC2B, с помощью поставляемого сигнального кабеля. Информационный файл для Windows XP, предназначенный для установки мониторов

iiyama, можно получить по следующему адресу:

http://www.iiyama.com

- Для операционных систем Macintosh или Unix, как правило, не требуются драйверы к монитору. За более подробной информацией обратитесь к поставщику вашего компьютера.  **ИНФО**
- Порядок включения выключателя Сначала включите монитор, а затем — компьютер.

## **РАБОТА С ДИСПЛЕЕ**

Значения параметров для получения наилучшего изображения ЖК-дисплее компании iiyama были установлены на заводе; они указаны на стр. 50 в разделе ПОДДЕРЖИВАЕМЫЕ РЕЖИМЫ СИНХРОНИЗАЦИИ. Вы также можете откорректировать изображение, следуя указанным ниже процедурам.Для получения подробной информации относительно настроек см. раздел НАСТРОЙКИ ЭКРАНА на стр. 42.

**Нажмите кнопку HOME на пульте дистанционного управления или кнопку MENU на дисплее, чтобы открыть экранное меню. Имеются дополнительные пункты меню, между которыми можно переключаться с помощью кнопок / на**  пульте дистанционного управления или кнопок ▲ / ▼ на дисплее.

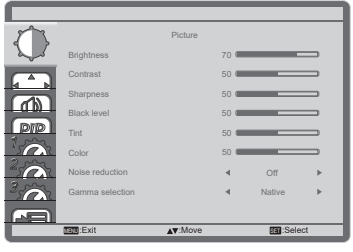

- **Выберите пункт меню, соответствующий параметру, который необходимо настроить. Нажмите кнопку OK на пульте дистанционного управления или кнопку INPUT на дисплее, чтобы перейти в соответствующий пункт меню. После этого используйте кнопок / на пульте дистанционного управления или кнопок / на дисплее, чтобы выделить тот параметр, который необходимо отрегулировать.**
- **Заново нажмите кнопку OK на пульте дистанционного управления или кнопку INPUT на дисплее. Используйте кнопки - / - на пульте дистанционного управления или кнопок + / - на дисплее для выполнения соответствующих настроек и установок.**
- **Нажмите кнопку BACK на пульте дистанционного управления или кнопку MENU на дисплее, чтобы покинуть меню, при этом все только что сделанные вами настройки автоматически будут сохранены.**

Например, для корректировки вертикального положения выберите пункт меню "Screen". Нажимайте кнопку OK на пульте дистанционного управления или кнопку INPUT на дисплее. Затем выберите параметр "V position" с помощью кнопок кнопок  $\mathbf{l}/\mathbf{l}$  на пульте дистанционного управления или кнопок  $\blacktriangle / \blacktriangledown$  на дисплее.

Используйте кнопки  $\rightarrow$   $\rightarrow$  на пульте дистанционного управления или кнопок + / - на дисплее чтобы изменить настройки вертикального положения. При этом должно изменяться вертикального положения всего дисплея соответствующим образом.

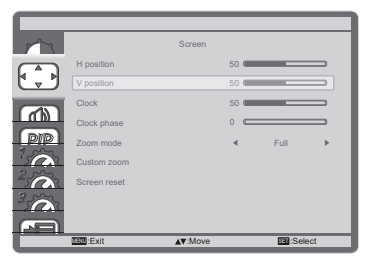

В заключении нажмите кнопку BACK на пульте дистанционного управления или кнопку MENU на дисплее, меню закроется, а все изменения будут сохранены в памяти.

#### **ПРИМЕЧАНИЕ**

- Для возврата к предыдущему пункту меню можно воспользоваться кнопкой кнопку < на пульте дистанционного управления или кнопку INPUT на дисплее.
- При исчезновении экранного меню любые изменения автоматически сохраняются в памяти. При работе с меню следует избегать отключения питания.
- Параметры Положение (Г)/(В), Синхронизация и Фаза синхронизации сохраняются для каждого отдельного значения частоты синхронизации. За этими исключениями, все остальные настройки имеют только одно значение, которое относится ко всем частотам синхронизации.

# **Direct** \* Доступно только для модели дистанционного управления.

Вы можете пропустить страницы Меню и сразу отобразить шкалу настройки, используя следующие операции с кнопками.

#### **Автонастройка:**

Нажмите кнопку ADJUST когда меню не отображается на экране.

#### **Режим увеличения:**

Нажмите кнопку FORMAT когда меню не отображается на экране.

### **СОДЕРЖАНИЕ МЕНЮ НАСТРОЕК**

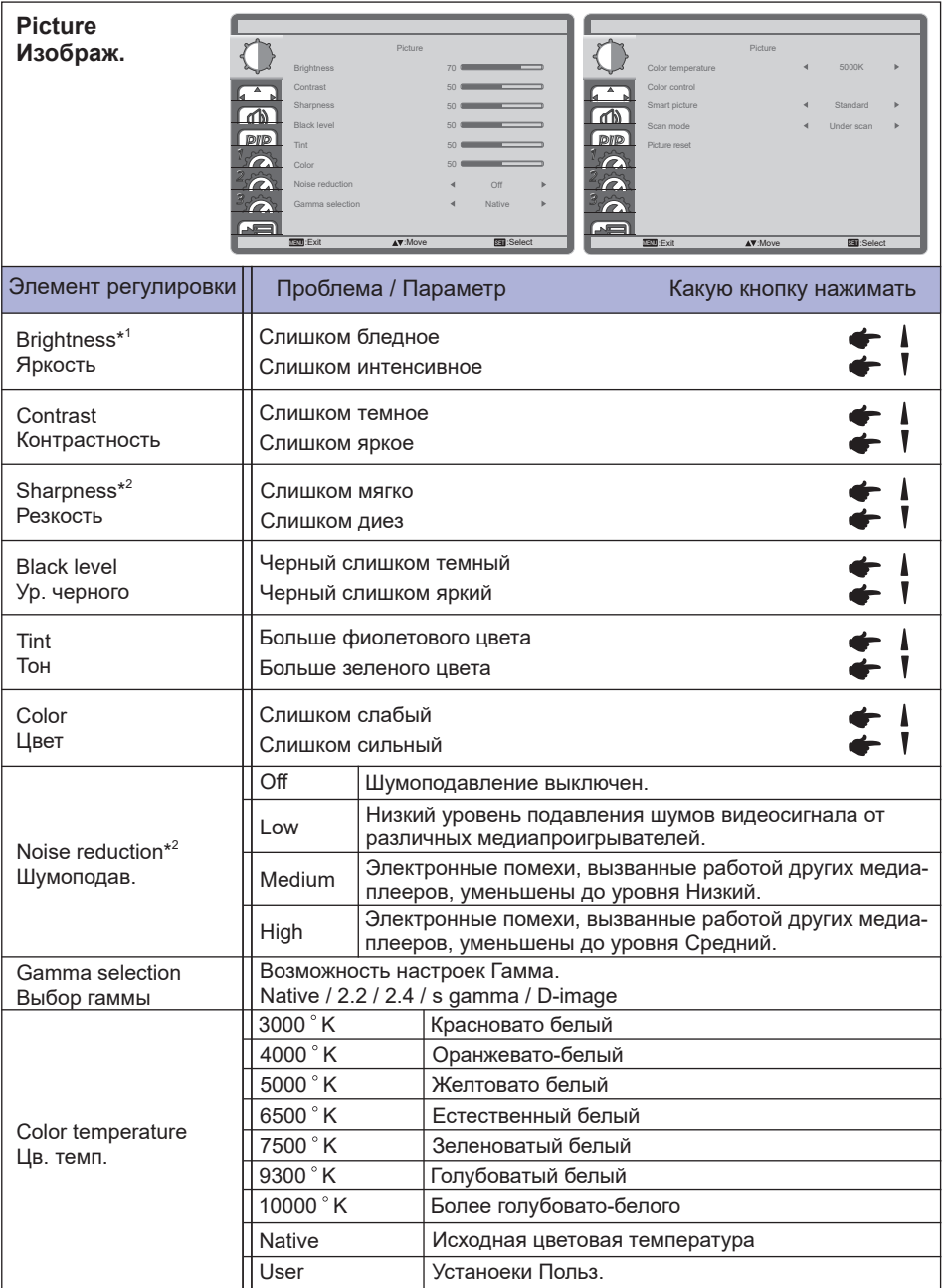

\* <sup>1</sup> Регулировка яркости при работе дисплее в темной комнате, если экран кажется слишком ярким. Регулировка яркости отключена, если включена функция сбережения яркости панели.

\* <sup>2</sup> Только для HDMI(Video) входа.

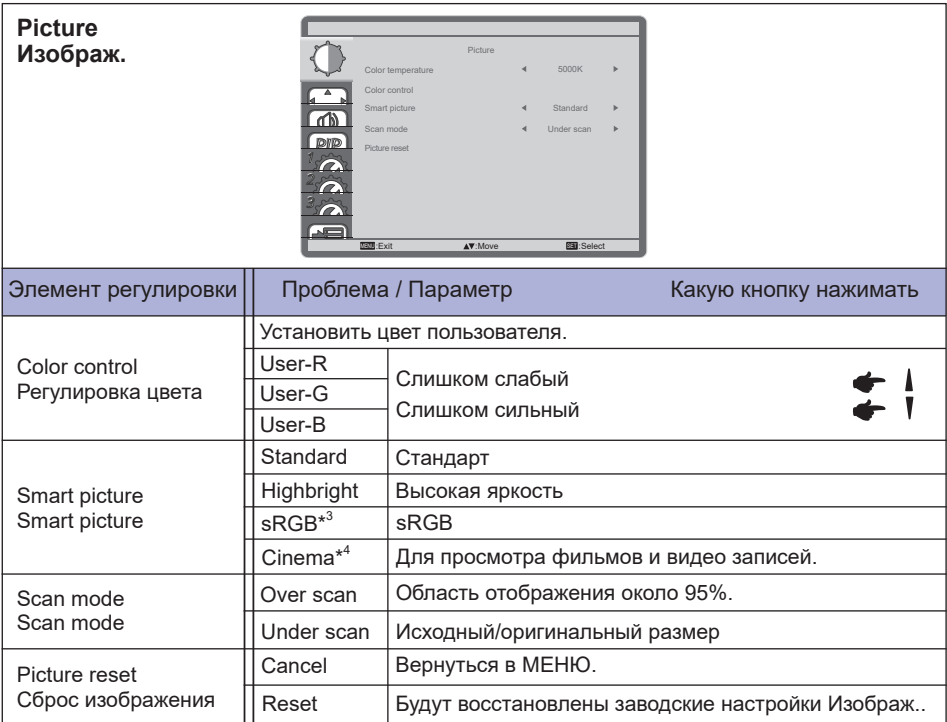

\* <sup>3</sup> Только для VGA, DVI, DisplayPort и Card OPS входа.

\* <sup>4</sup> Только для Component, Video, USB и Card OPS входа.

Пожалуйста проверьте и удостоверьтесь, что ваша карта OPS и её соединения совместимы с стандартом OPS.

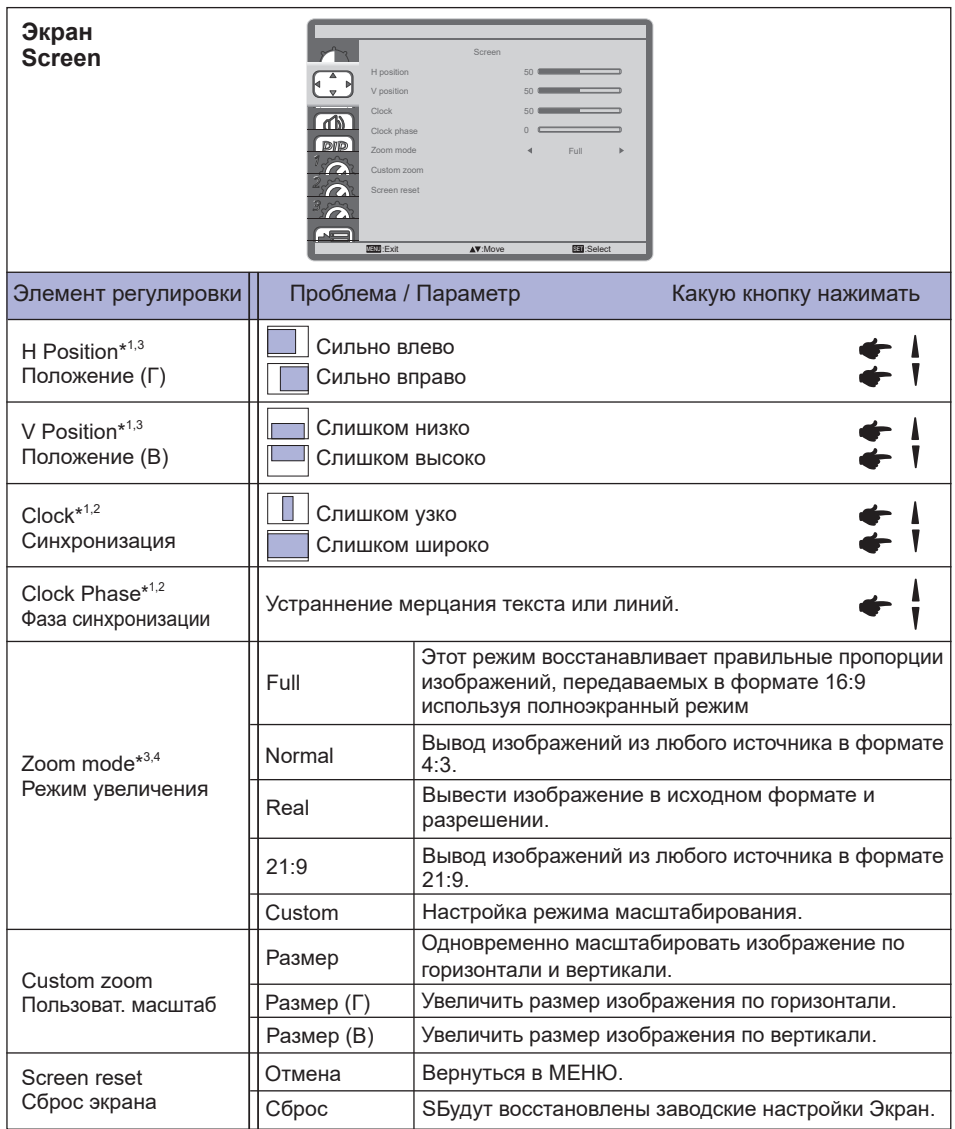

\* <sup>1</sup> Только для VGA входа.

\* <sup>2</sup> Смотрите сайт 42 для НАСТРОЕК ДИСПЛЕЯ.

\* <sup>3</sup> Zoom mode отключается при включении Pixel shift.

\* <sup>4</sup> Zoom mode отключается при включении Tiling.

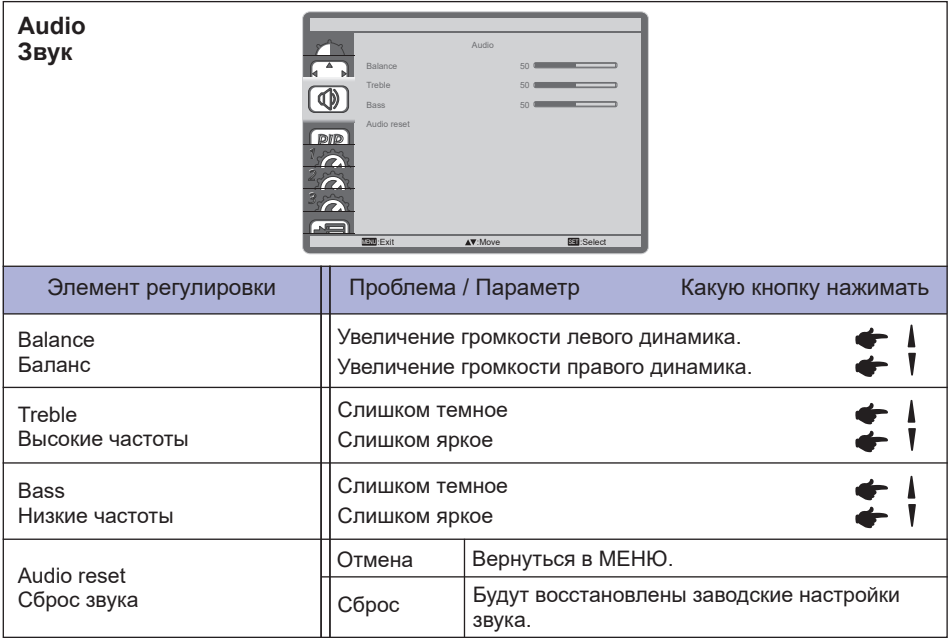

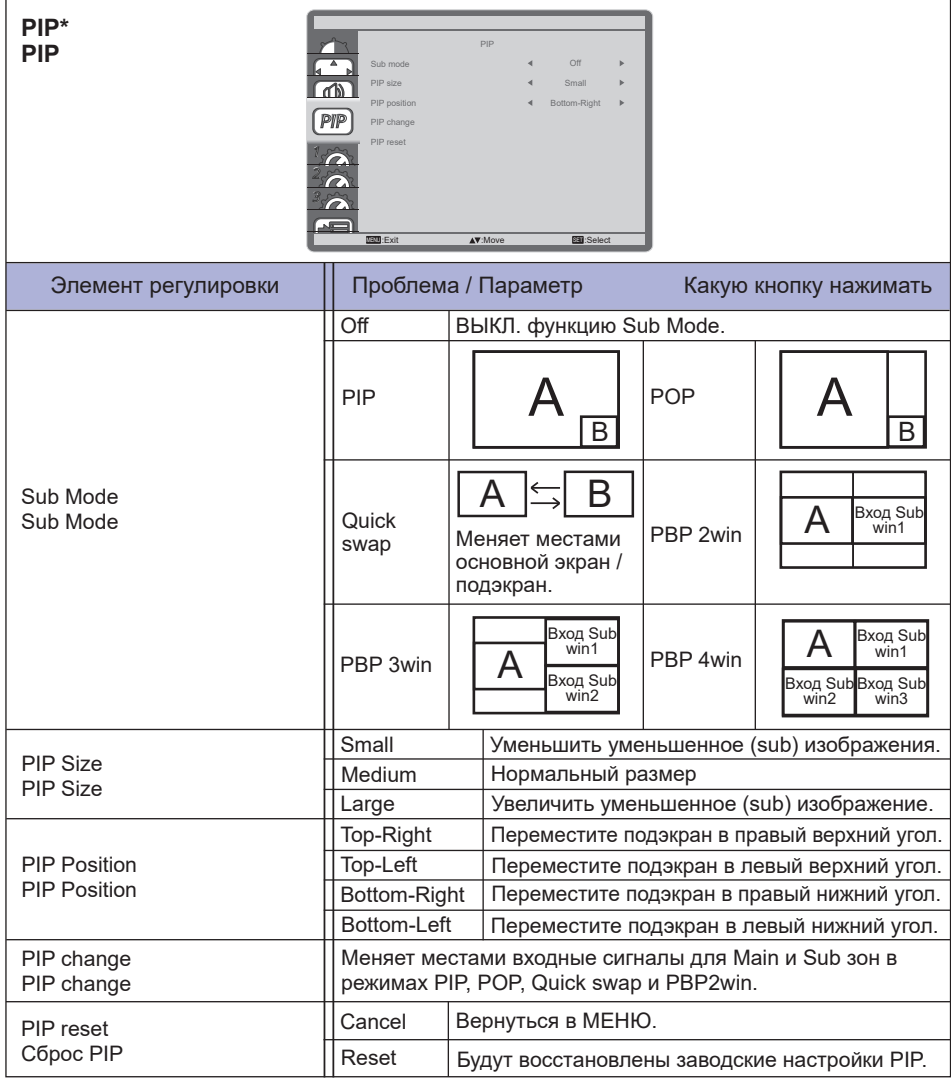

\* PIP отключается при включении Tiling.

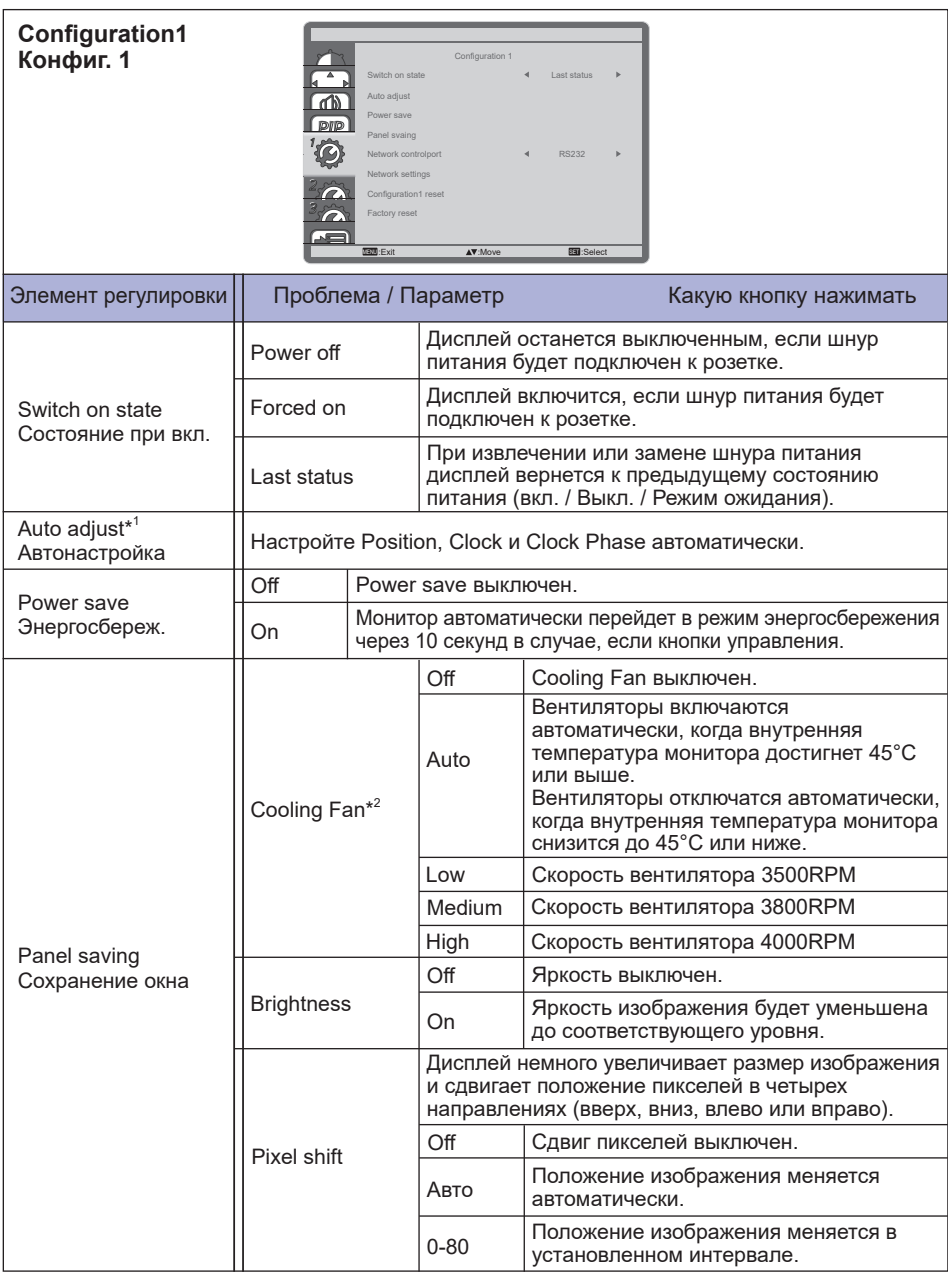

\* <sup>1</sup> Только для VGA входа. Для лучшeго рузультата используйте Автонастройки в сочетании с Образцом настроек. Смотрите сайт 42 для НАСТРОЕК ДИСПЛЕЯ.

 $^{*2}$  Предупреждение о превышении допустимой температуры будет выведено на экран при достижении внутренней температуры 58°C. Все кнопки управления, за исключением кнопки питания, будут отключены. При достижении температуры 60°C питание монитора будет автоматически отключено.

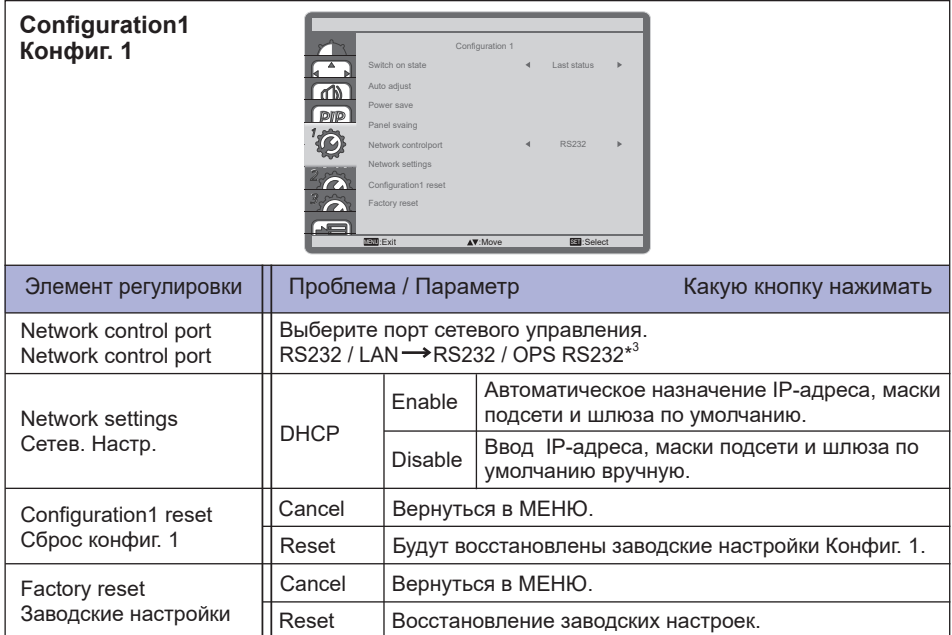

\* <sup>3</sup> Можно использовать только при установленном OPS.

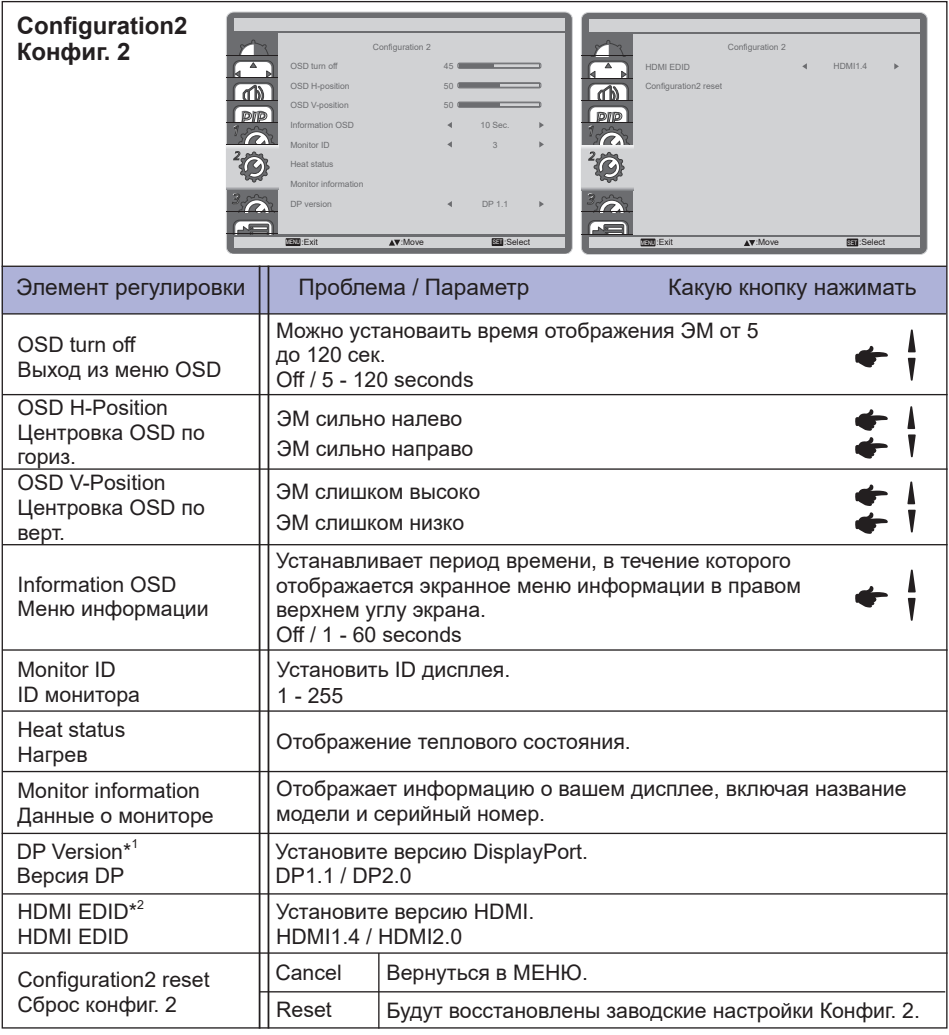

\* <sup>1</sup> Пригодно только для входа DisplayPort.

\* <sup>2</sup> Пригодно только для входа HDMI.

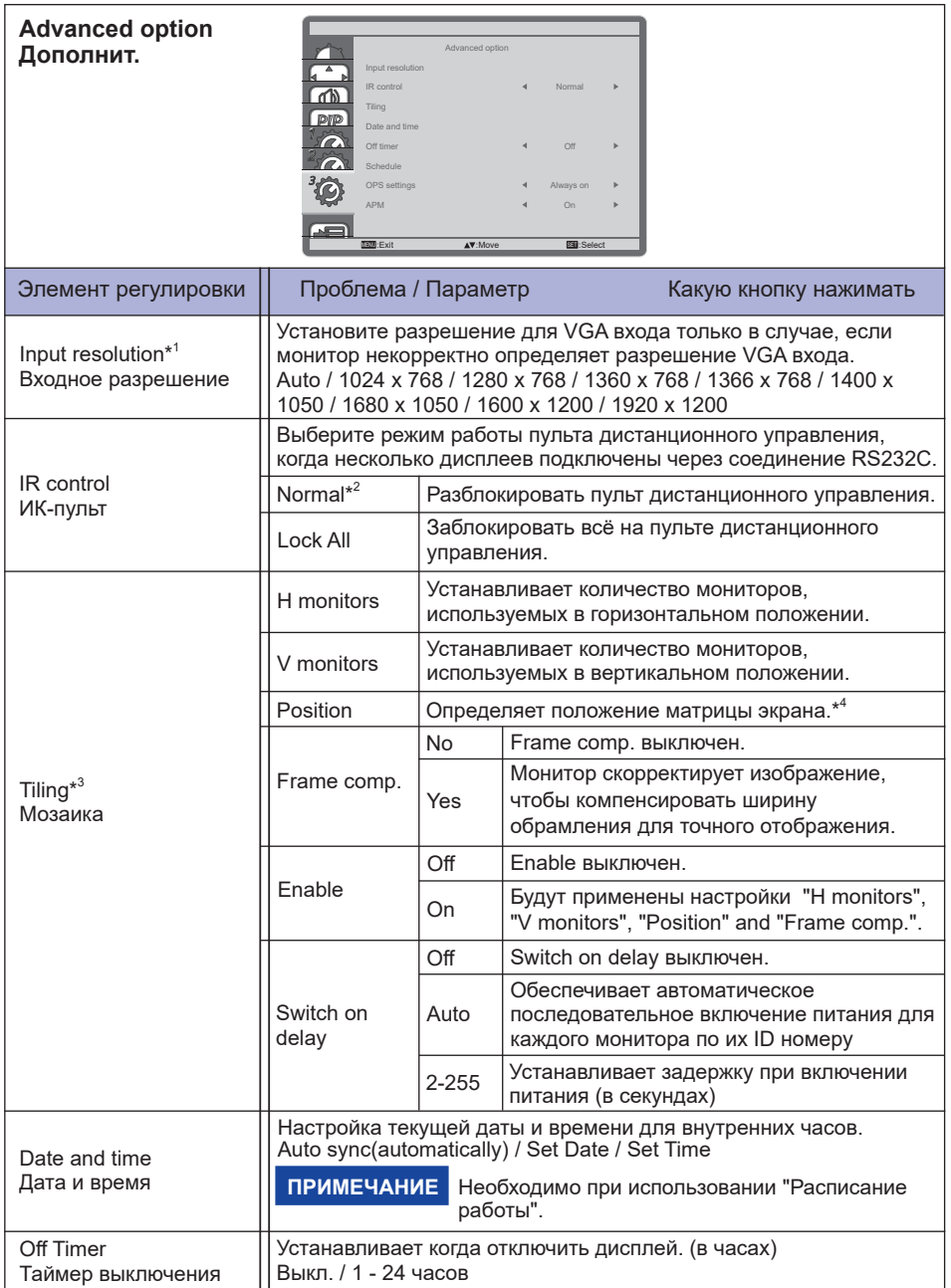

- \* <sup>1</sup> Только для VGA входа.
- $^{\ast2}$  Чтобы разблокировать, нажмите и удерживайте кнопку INFO на пульте дистанционного управления в течение 5 секунд.
- \* <sup>3</sup> С помощью этой функции вы можете создать единую матрицу экранов (видеостену), которая включает в себя до 150 мониторов (до 10 по вертикали и 15 по горизонтали.
- \* <sup>4</sup> Матрица экрана

 Пример: 2 х 2 матрица экрана (4 монитора) H мониторы = 2 монитора V мониторы = 2 монитора

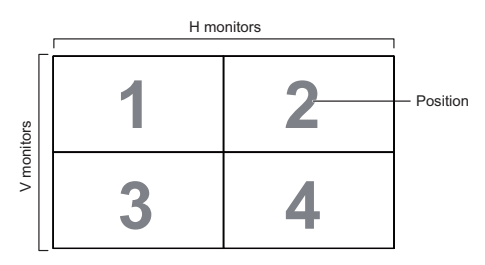

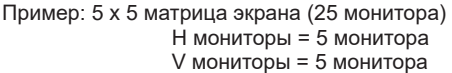

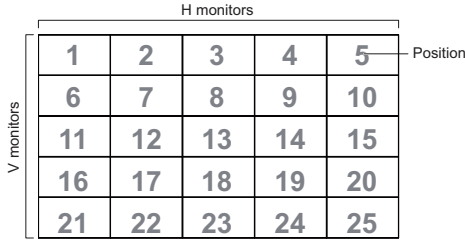

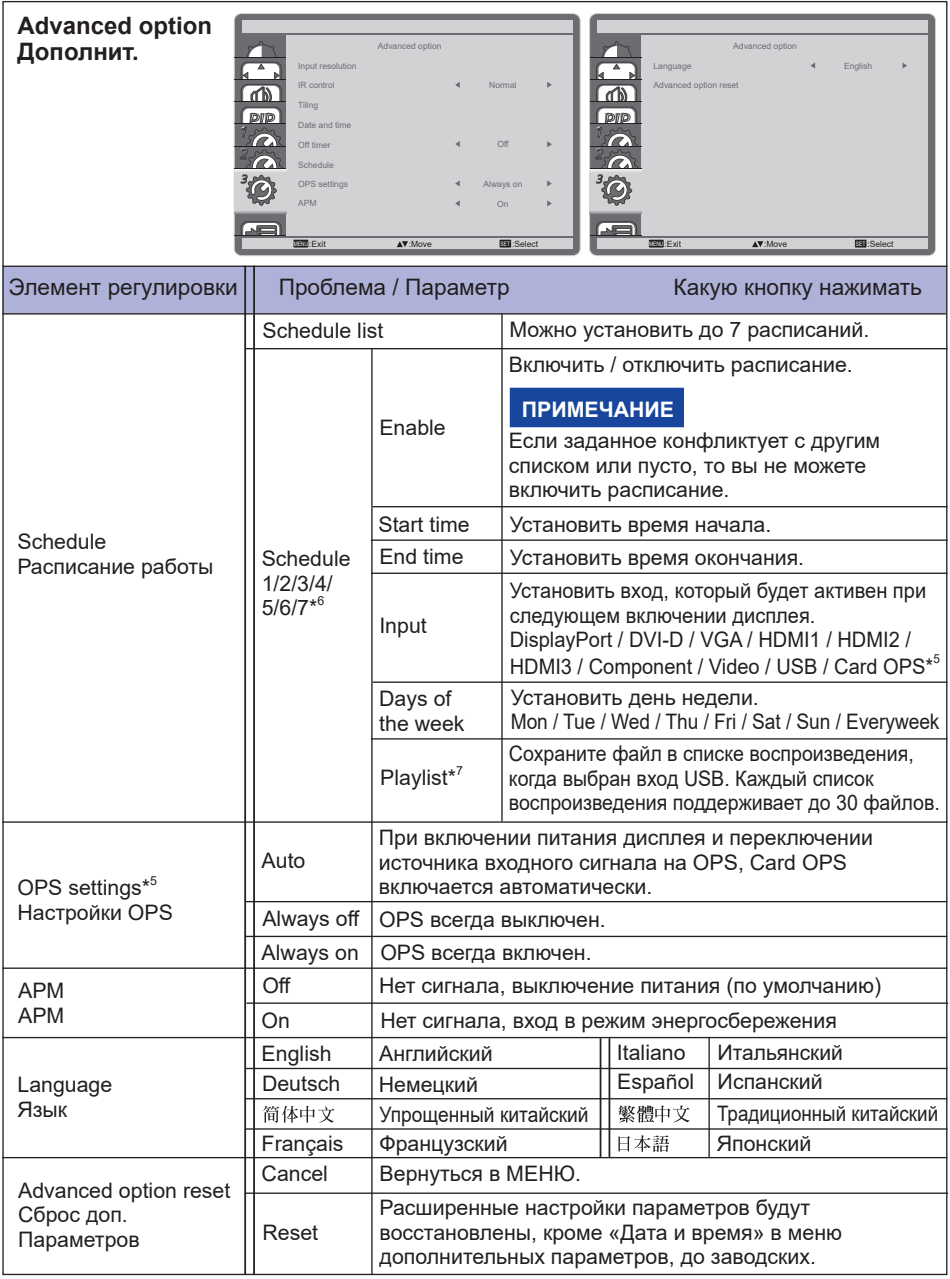

\* <sup>5</sup> Можно использовать только при установленном OPS.

\* <sup>6</sup> Для включения опции обозначите ее в настройках меню. Для выключения удалите отметку.

\* <sup>7</sup> Выберите «Файл» и нажмите кнопку «ОК» на пульте дистанционного управления, чтобы сохранить или удалить его из списка воспроизведения.

 РАБОТА С МОНИТОРОМ 35 Чтобы сохранить список воспроизведения, нажмите красную кнопку на пульте дистанционного управления и выберите «Savelist». Файлы в списке воспроизведения не будут удалены после восстановления заводских настроек. Удалите их вручную при необходимости.

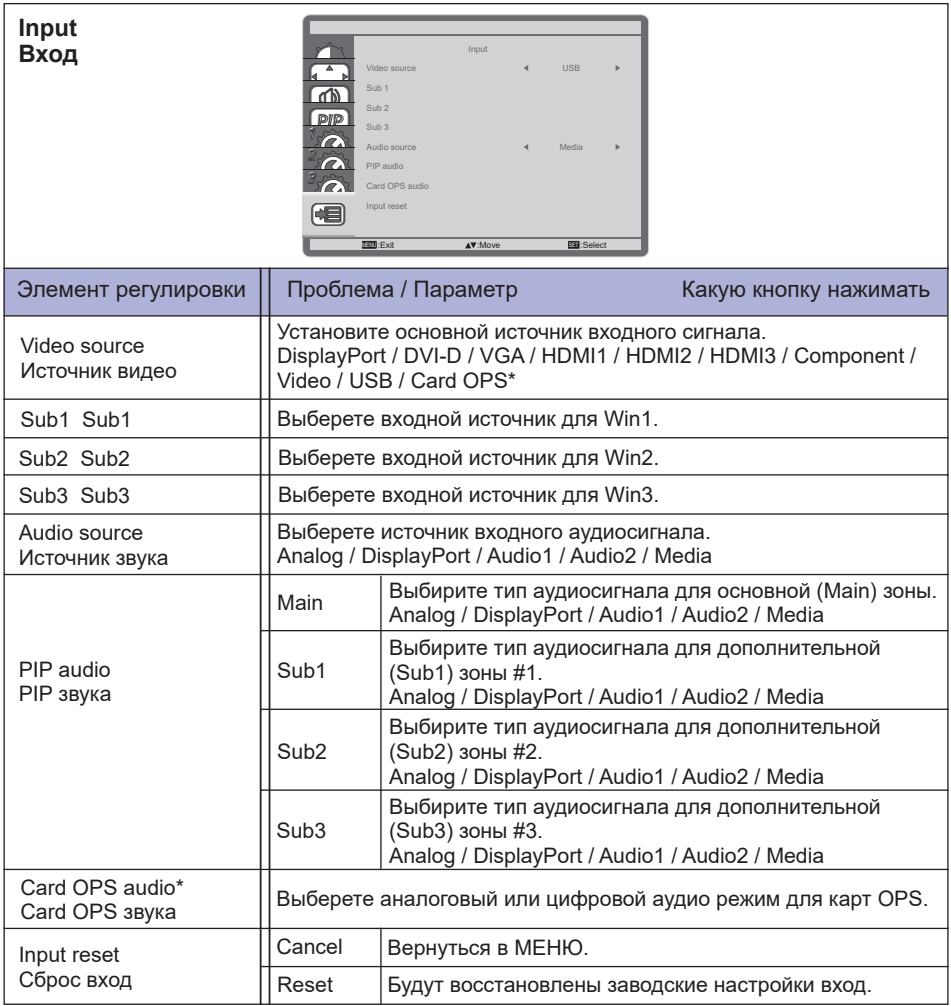

\* Можно использовать только при установленном OPS.

#### **[Воспроизведение Файлов Мультимедиа]**

Вы можете воспроизводить видео, фотографии и музыку на вашем экране от:

- · Компьютер, подключенного через сеть.
- · Устройства USB, подключенного к этому монитора

#### **Воспроизведение файлов с компьютера по локальной сети**

Чтобы воспроизвести файлы с компьютера по локальной сети, вам необходимо:

- · Проводная сеть с подключением к Universal Plug and Play (uPnP) роутеру.
- · Опционально: LAN-кабель, подсоединяющий монитора для вашей сети.
- · Медиа-сервер, запущенный на вашем компьютере.
- · Соответствующие на

#### **Настройка обмена мультимедиа**

- 1. Установите медиа-сервер на вашем компьютере для обмена мультимедийными файлами. Например:
	- Для ПК: Windows медиа плеер 11 (или выше) или TVersity
	- Для Mac: Twonky
- 2. Включите общий доступ к мультимедиа на компьютере с помощью медиа-сервера. Дополнительные сведения о настройке медиасервера см. на сайте медиа-сервера.

#### **Как использовать DNLA-DMP**

- 1. Подключите монитор и ваш компьютер к маршрутизатору через RJ45.
- 2. Запустите проигрыватель Windows Media Player. Установите обработку потока в качестве доступного всем.

#### **Воспроизведение файлов из монитора**

- 1. Нажмите кнопку **D** SOURCE, выберите [Сеть] и нажмите кнопку ОК.
- 2. Теперь вы можете увидеть все компьютеры, подключенные к маршрутизатору на экране. Выберите нужный.
- 3. Нажмите  $\mathbf{V}$ и  $\blacktriangleright$ , чтобы выбрать каталог и файлы для воспроизведения.

ПРИМЕЧАНИЕ Мы предлагаем использовать функцию DLNA DMP ради повышения безопасности и достаточной пропускной способности сети.

#### **Как использовать DLNA DMR с компьютера**

- 1. Нажмите кнопку **HOME, выберите [Настройки сети] и нажмите кнопку ОК.**
- 2. Установите DMR [Вкл].
- 3. Установите имя вашего монитора.
- 4. Нажмите кнопку **F** SOURCE, выберите [Сеть] и нажмите кнопку ОК.
- 5. На компьютере, перейдите в [Сеть и центр совместного использования] и нажмите кнопку [Выбрать домашнюю группу и параметры совместного доступа].
- 6. Проверьте медиа-форматы. Затем нажмите кнопку [Выбрать параметры потоковой передачи мультимедийного ...].
- 7. Перейдите к [дополнительные параметры общего доступа] и установите флажок [Включить сетевое обнаружение].
- 8. Теперь перейдите в каталог ваших медиа-файлов. Выберите медиа-файл с помощью правой кнопки мыши. В подменю из игры, вы можете найти все мониторы, подключенные к сети, выберите монитор, и нажмите на медиа-файл для воспроизведения.

#### **Воспроизведение файлов**

- 1. Нажмите кнопку  $\bigoplus$  Source.
- 2. Выберите [сеть], затем нажмите клавишу "Ok".
- 3. Выберите файл из содержимого браузера, затем нажмите OK, чтобы начать воспроизведение.
- 4. Нажмите кнопки воспроизведения на пульте ДУ для управления воспроизведением.
- \* Выберите в верхней панели фильтрация файлов по типу.
	- Выберите [Сортировать] для упорядочения файлов по названию альбома, исполнителю, или другим полям
	- Чтобы очистить список автономных медиа-серверов, нажмите кнопку  $\blacksquare$  OPTIONS. Затем выберите [Offline серверы Clear] и нажмите кнопку OK.

#### **Воспроизведение мультимедиа файлов с USB-устройства**

- Этот монитора может воспроизводить музыку, кино или фото файлы с нашего USB-устройства. 1. Подключите устройство USB к порту USB на мониторе.
	- 2. Нажмите кнопку  $\bigoplus$  Source, выберите пункт USB, а затем нажмите кнопку ОК.
	- 3. Подключенное устройство USB определяется автоматически для всех воспроизводимых файлов, которые будут рассортированы по 3 типам:  $\Gamma$  музыка,  $\mathbb{R}$  кино и  $\overline{\mathbb{O}}$  фото.
	- 4. Нажмите кнопку BACK (назад), чтобы перейти на верхний слой экрана. Нажмите кнопку – или кнопку – чтобы выбрать тип файла. Нажмите клавишу " Ok " ввести свой плей лист.
	- 5. Выберите файл, который вы хотите. Нажмите OK, чтобы начать воспроизведение.
	- 6. Выполните инструкции на экране для управления воспроизведением вариант.
	- 7. Нажмите кнопки PLAY воспроизведения (., II, 44,  $\blacktriangleright$ ,  $\blacktriangleright$ ) для управления воспроизведением.

#### **Cтандарт USB:**

#### 2,0

**ПРИМЕЧАНИЕ**

Поддерживается USB 2.0 соединение. Поддержка высокоскоростного USB 3.0 соединения не гарантируется.

- **Поддерживаемые файловые системы:**  FAT32
- **Поддерживаемые форматы файлов:** 
	- Музыка: MP3, WMA, WMA pro, M4A, AAC, LPCM
	- Видео: AVI, MP4, 3GPP, MKV, ASF, VRO VOB, PS, TS
	- Фото: JPEG, BMP, PNG, GIF

#### **ПРЕДУПРЕЖДЕНИЕ**

- Производитель не несет ответственности, если USB-устройство не поддерживается, и не несет ответственность за повреждение или потерю данных в накопителе.
- Не перегружайте порт USB. Если вы подключите USB-устройство хранения данных, которое потребляет больше 500 мА, убедитесь, что он подключен к своему внешнему источнику питания.

#### **ПРИМЕЧАНИЕ**

Если при воспроизведении мультимедийных файлов с USB устройства выключить дисплей, то это установит источник входного сигнала из последнего который использовался, таких как HDMI, разъем DVI, разъем YPbPr, разъем AV и VGA при последующем включении монитора.

#### **[Параметры воспроизведения]**

#### **Воспроизведение музыкальных файлов**

- 1. Выберите **D** Music в верхней панели.
- 2. Выберите одну звуковую дорожку, затем нажмите клавишу "Ok".

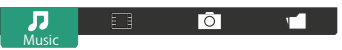

- 3. Нажмите кнопку BACK чтобы отобразить меню воспроизведения.
	- Paly All : воспроизведение всех треков в папке.
	- Sort : Классификация треков.
	- USB device : Отображает список музыки USB устройства.
	- $\bigcup$   $\bigcap$  : для перехода к следующей или предыдущей дорожке.
	- ОК : чтобы приостановить воспроизведение или возобновить.
	- $\cdot$   $\rightarrow$  : Для перехода назад или вперед на 10 секунд.
	- $\cdot$  <4 /  $\blacktriangleright\blacktriangleright$  : Для поиска назад или вперед. Нажимайте для переключения между различными скоростями.
	- : чтобы остановить музыку.

#### **Параметры Музыки**

Во время воспроизведения видео нажмите кнопку  $\blacksquare$  Options.

#### **<Option>**

- Repeat : чтобы прослушать трек или альбом неоднократно.
- Play once : играть трек один раз.
- Shuffl On / Shuffl Off : включение или отключение случайного воспроизведения треков.

#### **<Eco>**

Отключение экрана для экономии энергии. Отображается при нажатии кнопок пульта дистанционного управления.

#### **ПРИМЕЧАНИЕ**

Для просмотра информации о композиции (например, Название, Исполнитель или Продолжительность), выберите песню, нажмите кнопку  $\bigoplus$  BACK, затем нажмите кнопку  $\widehat{11}$ INFO для отображения меню воспроизведения . Чтобы скрыть информацию, нажмите кнопку **IIINFO** еще раз.

После нажатия кнопки OK, для выбора песни, экран меню исчезает, также как при нажатии кнопки  $\boxed{\mathbf{i}}$  INFO. Если нажать кнопку  $\blacktrianglelefteq$  BACK экранное меню будет вновь отображено.

#### **Воспроизведение фото-файлов во время проигрывания музыки**

Во время воспроизведения музыкального файла, нажмите кнопку BACK, перейдите к верхней части экрана, выберите изображение и выберите режим слайд-шоу.

#### **Воспроизведение видео файлов**

- 1. Выберите  $\Box$  Movie.
- 2. Выберите видео файл, затем нажмите клавишу "Ok".

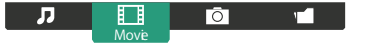

- Play All : играть все видео в папке.
- Sort : Классификация фильм.
- USB device : Отображает список фильм USB устройства.
- ОК: чтобы приостановить воспроизведение или возобновить.
- $\cdot$   $\rightarrow$   $\cdot$   $\pm$   $\cdot$  Для перехода назад или вперед на 10 секунд.
- $\cdot$  <4 /  $\blacktriangleright\blacktriangleright$  : Для поиска назад или вперед. Нажимайте для переключения между различными скоростями.
- : Остановить видео.

#### **Параметры видео**

Во время воспроизведения видео нажмите кнопку  $\blacksquare$  Options.

#### **<Option>**

- Subtitle : выбор доступных параметров субтитров.
- Subtitles On / Off : Показ субтитров вкл / выкл.
- On During Mute : Включить показ субтитров.

Субтитры включаются / отключаются последовательным нажатием кнопки Mute.

- Subtitle Language : выберите язык субтитров, если доступно.
- Shuffl On / Shuffl Off : включение или отключение случайного воспроизведения видео файлов.
- Repeat : играть в видео-файл повторно.
- Play once : играть в видео файл один раз.
- Status : Отображает информацию о видео.

#### **<Picture and Sound>**

• Реж. Изображ / Режимы звука / ВЫХОД АУДИОВЫХОД / Фopм. изoбpaжeния

#### **<Eco>**

Отключение экрана для экономии энергии. Отображается при нажатии кнопок пульта дистанционного управления.

#### **<Clock>**

• Таймер отключения

#### **Воспроизведение фото файлов**

- 1. Выберите  $\overline{\odot}$  Photo.
- 2. Выберите эскиз фотографии, затем нажмите клавишу "Ok".

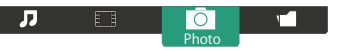

#### **Запуск слайдшоу**

- Play All : показать все фотографии в папке. (несколько фото)
- Sort : Классификация фото.
- USB device : Отображает список фото USB устройства.
- $\cdot$   $\rightarrow$  : Для перехода к предыдущей или следующей фотографии, нажмите клавишу " Ok " в конце.
- $\blacksquare$ : чтобы остановить слайд-шоу

#### **Параметры слайдшоу**

При воспроизведении слайд-шоу, нажмите кнопку  $\blacksquare$  OPTIONS.

#### **<Option>**

- Shuffl On / Shuffl Off : включить или отключить случайный снимок в слайд-шоу.
- Repeat : смотреть слайд-шоу.
- Play All : смотреть один раз.
- Slideshow Time : выберите время отображения каждой фотографии во время слайд-шоу.
- Slideshow Transitions : выберите переход от одного фото к другому.

#### **<Picture and Sound>**

• Picture Mode / Sound Mode / Audio out / Picture Format

#### **<Eco>**

Отключение экрана для экономии энергии. Отображается при нажатии кнопок пульта дистанционного управления.

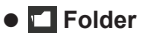

Перечислены файлы на устройстве USB.Здесь тоже можно начать воспроизведение.

### **НАСТРОЙКИ ЭКРАНА**

Настройте изображение в соответствии с процедурами, описаными ниже, если используется аналоговый входной сигнал.

- Настройки экрана, описанные в руководстве, предназначены для уcтановки изображения и уменьшения мерцания или размытости при работе с компьютером.
- Монитор предназначен для работы с разрешением 3840 x 2160, причем при работе с меньшим разрешением может наблюдаться ухудшение характеристик изображения вследствие того, что при этом картинка автоматически растягивается на весь экран. Работа с монитором рекомендуется при разрешении 3840 x 2160.
- Отображаемый текст или линии могут быть искажены или иметь неоднородности по толщине, появляющиеся при увеличении экранного изображения.
- Настройку положения изображения или частоты рекомендуется проводить с помощью стандартных средств управления монитором, а не путем использования компьютерных программ или утилит.
- Настройки рекомендуется производить после прогрева дисплея, по меньшей мере, в течение 30 минут.
- После выполнения автонастройки (Auto Adjust), в зависимости от разрешения и синхронизации сигнала, может потребоваться проведение дополнительной корректировки.
- Автонастройка может работать некорректно при отображении картинки, отличающейся от Test.bmp (шаблон настройки экрана). В этом случае требуется ручная настройка.

Существyeт два способа настройки экранного изображения. Первым способом является автоматическая регулировка положения изображения, Синхр. Пикселей и фаза. Другой способ заключается в ручном проведении настроек.

Когда монитор подключается к новому компьютеру произведите автонастройку, иначе произойдет изменение разрешения. Если после выполнения автонастройки изображение на экране мерцает или размыто, или картинка не умещается на дисплее, то потребуется проведение ручной настройки. Обе настройки должны быть проведены с использованием шаблонов настройки (Test.bmp), которые можно найти на сайте (http://www.iiyama.com).

В этом руководстве описана настройка монитора для работы с операционными системами Windows® OS.

- **Выберите оптимальное разрешение для изображения.**
- **Установите Test.bmp (шаблон настройки экрана) в качестве обоев рабочего стола.**

#### **ПРИМЕЧАНИЕ**

- Если вы не знаете, как сменить обои рабочего стола, обратитесь к соответствующей документации по операционной системе.
- Установите положение изображения на дисплее в центрe рабочего стола, с помощью диалогового меню установки обоев.

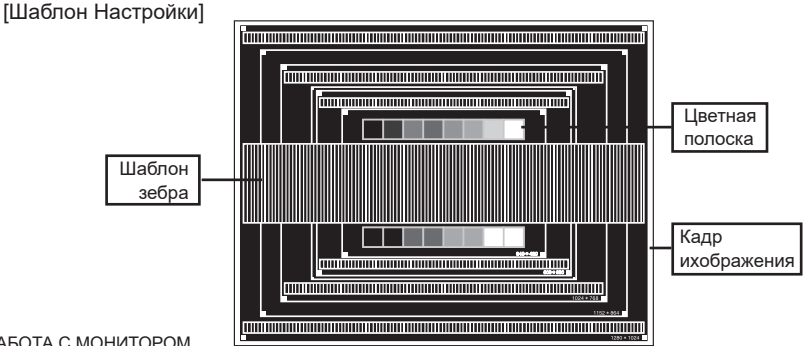

- **Корректировка результатов автоматической настройки (Auto Adjustment).**
- **Если картинка мерцает, размыта или не умещается на экране, скорректируйте изображение вручную, применяя описанную ниже процедуру.**
- **Подстройте положение по вертикали (Верт. Позиция) таким образом, чтобы верх и низ картинки умещались на экране.**

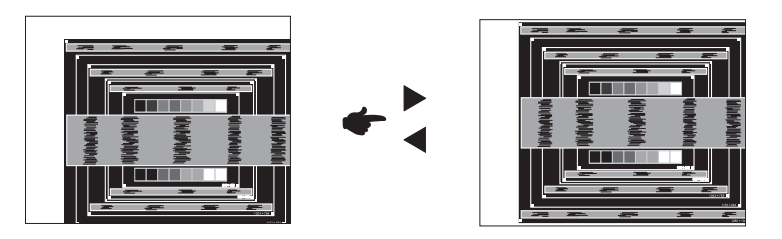

**1) Подстройте положение по горизонтали (Горизонт. Позиция) таким образом, чтобы левая сторона картинки сместилась к левому краю экрана.**

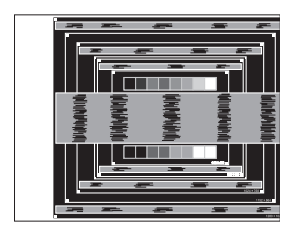

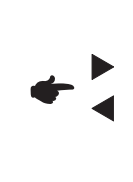

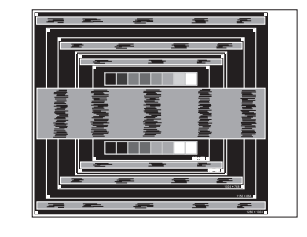

**2) Растяните правый край картинки до правого края экрана с помощью настройки размера по горизонтали (Синхр. Пикселей).**

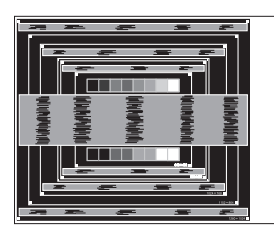

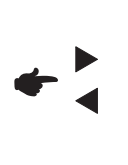

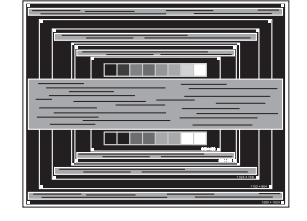

#### **ПРИМЕЧАНИЕ**

- Когда левая сторона рамки картинки уходит за левый край дисплея при настройке размера по горизонтали (Синхр. Пикселей), повторите шаги 1) и 2).
- Другим способом проведения корректировки синхронизации является корректировка вертикальных волнистых линий на шаблоне "зебра".
- Картинка может мерцать при проведении настройки размера по горизонтали (Синхр. Пикселей), горизонтального положения (Горизонт. Позиция) и вертикального положения (Верт. Позиция).
- Если после проведения настройки размера по горизонтали (Синхр. Пикселей) кадр изображения больше или меньше, чем область отображения дисплея, повторите шаги, начиная с $(3)$ .

**Для корректировки горизонтальной волнистости, мерцания или размытости на шаблоне "зебра", используйте точную настройку (Фаза).**

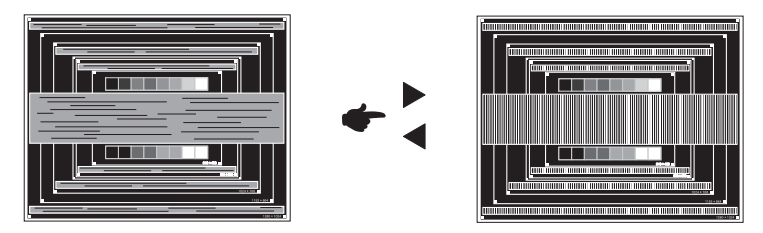

#### **ПРИМЕЧАНИЕ**

- Если на части экрана остается сильное мерцание или видны искажения, повторите настройки шага  $\circledast$  и  $\circled7$  для корректировки размера по горизонтали (Синхр. Пикселей).
- Скорректируйте горизонтальное положение (Горизонт. Позиция) после проведения точной настройки, если горизонтальное положение уходит за пределы области регулировки.
- **По окончании настройки размера и точной настройки скорректируйте яркость (Яркость) и цветовую настройку (Цвет) для получения приемлемой картинки. Теперь можно сменить обои рабочего стола на те, что у вас были установлены ранее.**

Функция ожидания данного изделия соответствует всем требованиям энергосбережения VESA DPMS. Когда ваш компьютер не используется, монитор автоматически снижает расход энергии, необходимой для его функционирования.

Чтобы использовать эту возможность, монитор должен быть подключен к компьютеру, совместимому с VESA DPMS. Режим Функция ожидания описан ниже. Необходимые настройки, включая установки таймера, должны производиться на компьютере. Информацию по конфигурированию этих настроек можно почерпнуть из руководства к вашей операционной системе.

#### **Режим ожидания**

При исчезновении поступающих от компьютера видеосигнал разверток, монитор входит в режим ожидания, при котором потребление электроэнергии уменьшается до уровня менее 0,5 Вт\*. Экран темнеет, индикатор подачи питания начинает светиться красным цветом. Возврат из режима ожидания происходит через несколько секунд после нажатия любой клавиши на клавиатуре или движения мышью.

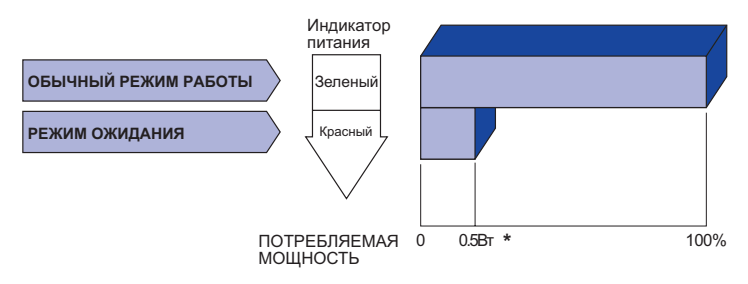

\* Перифиерийный устройства USB / устройства Аудио не подключены.

#### **ПРИМЕЧАНИЕ**

Даже находясь в режиме ожидания, монитор потребляет энергию. Во избежание бесполезного расходования энергии отключайте монитор, нажимая на клавишу питания каждый раз, когда монитор подолгу не используется, например, ночью и по выходным.

### **УСТРАНЕНИЕ НЕИСПРАВНОСТЕЙ**

Если монитор не работает надлежащим образом, возможно, проблему удастся решить, выполнив описанные ниже действия.

Выполните настройки, описанные в разделе РАБОТА С МОНИТОРОМ, в зависимости от возникшей проблемы. Если монитор не показывает изображение, перейдите к этапу 2.

Проверьте следующие пункты, если не удалось найти подходящую настройку в разделе РАБОТА С МОНИТОРОМ или если проблема не устранена.

Если у вас возникла проблема, которая не описана ниже, либо вы не можете устранить проблему, прекратите использование монитора и обратитесь за дальнейшей помощью к местному дилеру или в сервисный центр iiyama.

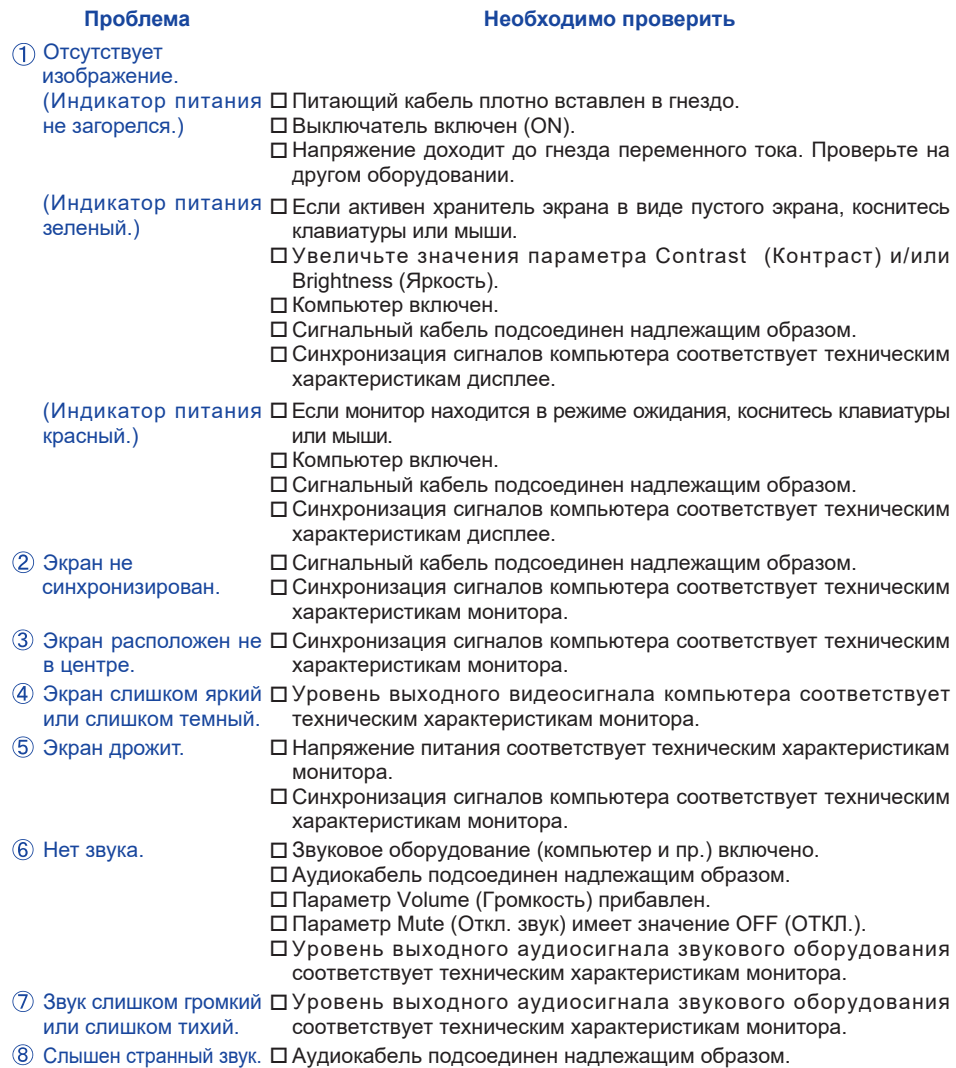

### **ИНФОРМАЦИЯ ОБ УТИЛИЗАЦИИ**

Для наилучшей защиты окружающей среды не выбрасывайте ваш монитор. Посетите наш вебсайт www.iiyama.com для получения указаний об утилизации монитора.

### **ПРИЛОЖЕНИЕ**

Допускаются изменения дизайна и характеристик.

### **СПЕЦИФИКАЦИИ : ProLite LH9852UHS**

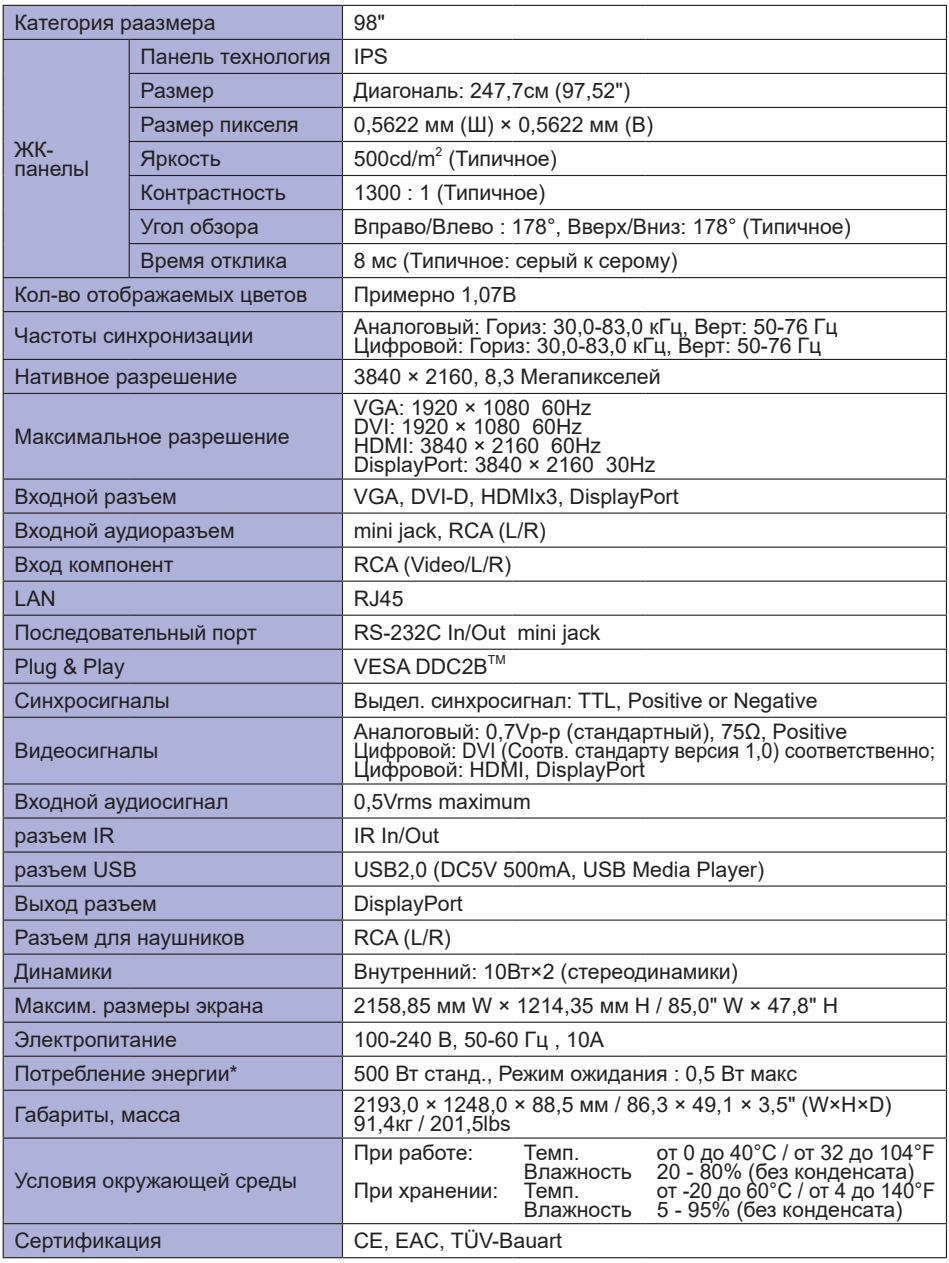

**ПРИМЕЧАНИЕ** \* Перифиерийный устройства USB / устройства Аудио не подключены.

48 ПРИЛОЖЕНИЕ

### **РАЗМЕРЫ : ProLite LH9852UHS**

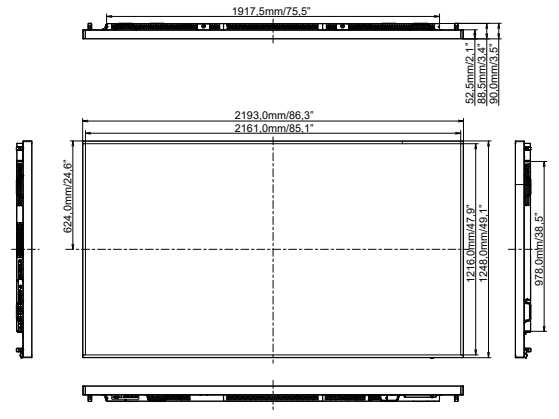

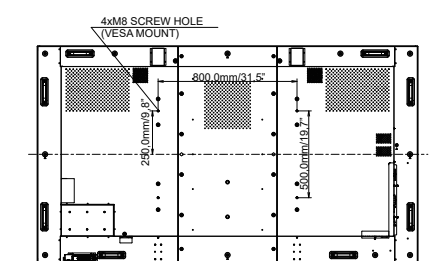

### **ПОДДЕРЖ. РЕЖИМЫ СИНХРОНИЗАЦИИ**

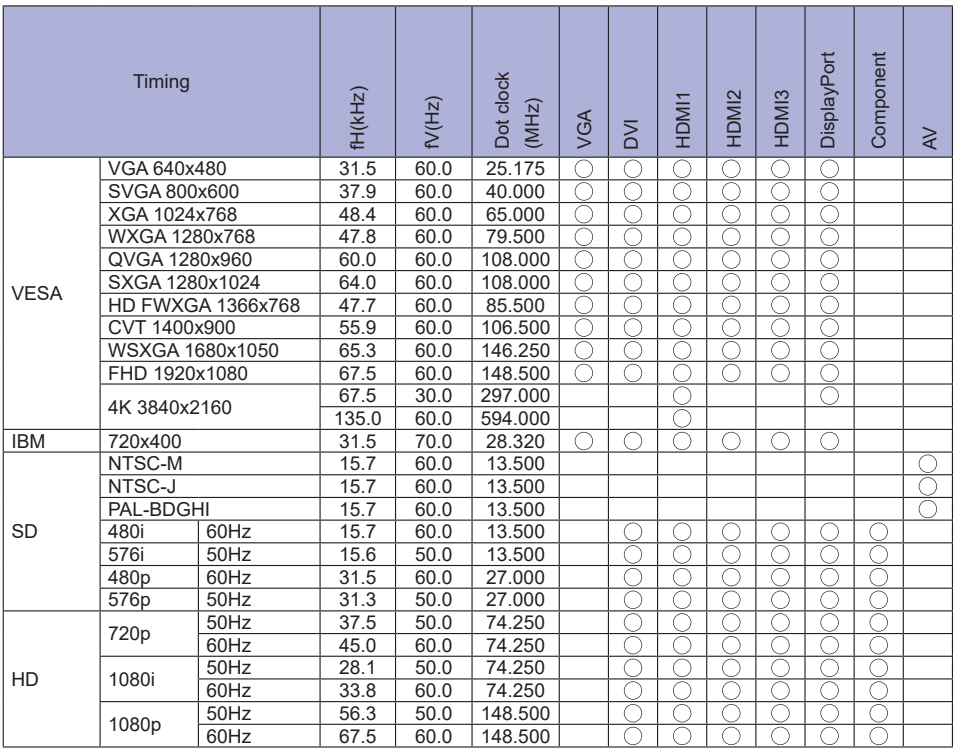

\* означает поддержку режима.